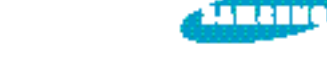

### iannan campa

**User Manual Digital Cempre** Digimax 210 SE

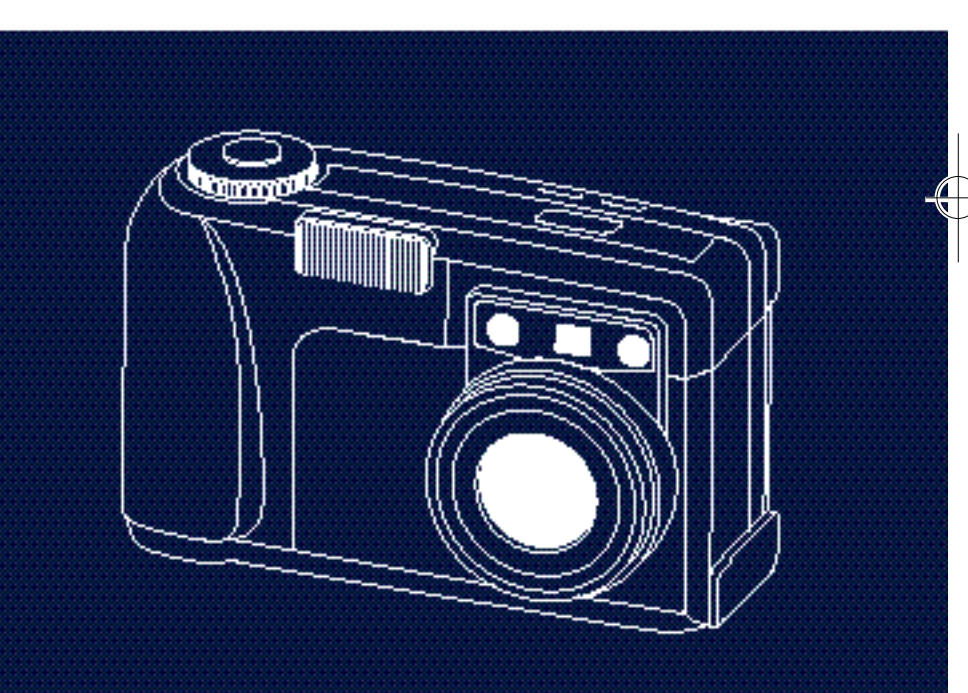

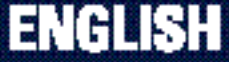

**SAMSUNG** 

SAMSUNG TECHWIN CO., LTD. OPTO ELECTRONICS DIVISION PLANT 1, SAMSUNG TECHWIN CO.,LTD. 42, SUNGJU-DONG, CHANGWON-CITY, KYUNGNAM, KOREA C.P.O BOX 9762 TEL : (82) 55-260-5941, 5945, 5951 FAX : (82) 55-260-5955~6

#### SAMSUNG OPTO-ELECTRONICS AMERICA,

#### $INC$ **HEADQUARTERS**

40 SEAVIEW DRIVES, SECAUCUS, N.J07094 TEL : (1) 201-902-0347 FAX : (1) 201-902-9342 **WESTERN REGIONAL OFFICE** 18600 BROADWICK ST., RANCHO DOMINGUEZ, CA 90220 TEL : (1) 310-537-7000  $FAX: (1)$  310-537-1566 **MIAMI OFFICE** 2700 NW 87TH AVENUE, MIAMI, FL 33172

### FAX : (1) 305-718-9388 SAMSUNG U.K. LTD.

TEL : (1) 305-718-9377

PHOTO PRODUCTS DIV. SAMSUNG HOUSE, 3 RIVERBANK WAY, GREAT WEST ROAD, BRENTFORD, MIDDLESEX,TW8 9RE, U.K. TEL : (44) 181-232-3278 FAX : (44) 181-569-8385

#### SAMSUNG DEUTSCHLAND GmbH

SAMSUNG HAUS AM KRONBERGER HANG 6, 65824 SCHWALBACH, GERMANY TEL : (49) 61-96-66 53 01 FAX : (49) 61-96-66 53 33

¶NInternet address - http : //www.samsungcamera.com/

The CE Mark is a Directive conformity mark of the European Community (EC)

SAMSUNG FRANCE S.A.R.L.

BP. 51 TOUR MAINE-MONTPARNASSE 33, AV DU MAINE 75755, PARIS CEDEX 15, FRANCE TEL : (33) 1-4279-2283 FAX : (33) 1-4320-4510

S.MARKET COM.IMP.EXP.LTDA RUA ALFERES MAGALHÃES, 92 CONJUNTO 71 SANTANA SÃO PAULO-SP BRAZIL 02034-000

TEL/FAX : (55) 11-6221-6833

SAMSUNG TECHWIN MOSCOW OFFICE KOSMODAMIANSKAYA NABEREZNAYA  $40/42.$ 

MOSCOW, 113035, RUSSIA T EL/FAX : (7) 095-937-79-50

SAMSUNG AUSTRALIA PTY. LTD. LEVEL 33, NORTHPOINT BLDG, 100 MILLER STREET, NORTH SYDNEY, NSW 2060, AUSTRALIA TEL : (61) 2-9955-3888 FAX : (61) 2-9955-4233

TIANJIN SAMSUNG OPTO-ELECTRONICS  $CO \cup TD$ . 7 PINGCHANG ROAD NANKAI DIST. **TIANJIN** P.R CHINA POST CODE:300190 TEL : (86)22-2761-4599

FAX : (86)22-2761-3314

6806-0994

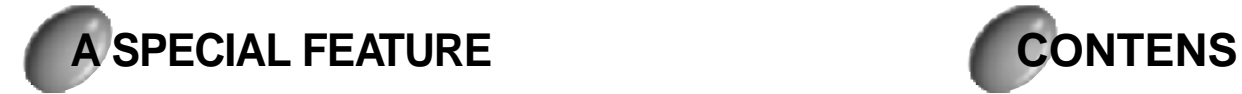

Thank you for buying a Samsung Camera. This is a digital camera possessing the following features:

- ¢ ÚA high resolution image of 2.1 megapixel
- ¢ Ú3x optical zoom lens and 2x digital zoom lens
- ¢ ÚMoving image function
- ¢ ÚPC interface function
- ¢ Ú1.8 inch TFT LCD monitor

# **A warning FCC**

¶UThis device was tested on the basis of the limits of a class B digital device, in accordance with item 15 of FCC rules.This device adheres to the FCC rules and regulations and is guaranteed against malfunction. However this guarantee is void if installation and usage instructions are not followed. This device can generate or release radio oscillation energy so if it is not installed and used as directed, it may interfere with electrical equipment. However we cannot guarantee the complete elimination of interference with electrical equipment. During operation of this device, if any interference occurs, please try one or more of the following measures.

- °· Change the location and direction of any antenna.
- °· Increase distance between camera and affected device.
- °· Use a different socket from the affected device
- °· Please contact a Samsung agent or a radio/TV engineer.

Class B This product can be used in all areas, including residential areas. It<br>Class B This product can be used in all areas, including residential areas. It **product** has been registered as having suitable electromagnetic waves for general household use.

**B**Getting to know your camera<sup><sup>®</sup></sup> **Bloote for safety <sup>1</sup> B**Composition of manufactures <sup>7</sup> **Beart names** Product exteriors 8 Viewfinder eyes window  $\P$  10 Photographing information indicator °¶11 Liquid monitor display mark <sup>of</sup> 12 ßôP r e p a r a t i o n °¶°¶°¶°¶°¶°¶ 1 4 Connecting to power <sup>\*</sup> Using the battery<sup>®</sup> Checking the battery  $\P$  14 Using the AC power adapter $\degree$ ¶ 16 Attaching the strap<sup>®</sup> T Attaching the lenscap<sup>\*</sup> Insert the compact flash memory card °¶18 Note for memory card <sup>om</sup> Selecting the date and time <sup>•</sup>¶ 21 **Bĉamera working mode ■**■ 22  $\frac{1}{2}$ <sup>3</sup>↑  $\frac{1}{8}$ Shooting mode<sup>™</sup>■ Setting up shooting function using photographing information indicator °¶26 Shooting function details using photographing information indicator °[29 Select to flash mode  $\P$  29 Select to quality mode <sup>•</sup> Select to Record Size<sup>o</sup> Select to Selftimer <sup>•</sup> Other indicating items of photographing information indicator  $\P$  32

 $\frac{1}{2}$ <sup>34</sup> ß Setting up shooting function using a liquid monitor <sup>•</sup> Shooting up shooting function using a liquid monitor <sup>•</sup> Detail item of function block <sup>•</sup>¶ 40 Propert yo Capture T Advance o System Times and the matrix of the matrix  $48$  $\mathsf{B}\mathsf{P}\mathsf{day}$  mode $\mathsf{P}\mathsf{p}$  52 Starting play mode<sup>"</sup> Setting up play function <sup>\*\*</sup> Play function items <sup>1</sup>  $Thumbnal$ <sup> $\P$ </sup> $\qquad$ <sup>9</sup> Slide show <sup>•</sup> Lock/ unlock<sup>\*</sup> Erase all image <sup>\*</sup> Format **F** Enlarging image <sup>\*\*</sup> Direct print ordering format <sup>o</sup> 1 62 BComtacting the exteranl moniter <sup>o</sup>¶ 63 ßôPC Connection mode °¶°¶°¶ 6 4 Starting PC connection mode <sup>o</sup>¶ 64 Setting PC connection mode<sup>®</sup>¶ 65 Setting PC connection mode item °¶66 **Bistote in using ₹</u>■ BBefore asking service ■■** 69 ßôDigimax 210SE camera specification °¶7 1

 $\frac{1}{3}$ 

# **BEFORE YOU START USING YOUR SAMSUNG CAMERA**

°‹ Prior to using this camera, please read the instruction manual thoroughly.

°‹ Keep the manual in a safe and secure place.

### About the image mark

This manual contains instructions on using this camera that will help you to use this camera safely and correctly. This will help to safeguard against danger and injury to others.

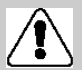

### **Warning**

This is a descriptive statement warning of the result if the instructions are ignored or not understood.

#### **Note**

This explains use of the camera, please refer to this.

### **Reference**

This should assist further in the operation of the camera.

# **NOTE IN SAFETY**

# **Warning**

- °·Do not attempt to modify this camera in any way. This may cause a fire or electric shock or severe damage to the camera. Internal inspection, maintenance and repairs should be carried out by your dealer or Samsung Camera Service CenterThen contact your dealer or Samsung Camera Service Center
- °·Do not use the flash in close proximity to the subject or person. Eyesight could be damaged if the flash is used close to your subjects eyes. Do not take pictures of children with the flash with in 1 metre.
- °·Never keep the camera face to strong light directly. It can cause a damage to eyes that doesn't recover.
- ° Please do not use this product in close proximity to flammable or explosive gases, this could increase the risk of explsion.
- °·Please keep this preduct away from children or animals or the following accidents may occur.
- ¶UChoking on the camera strap swsllowing of the batteries or the small camera accessories. ¶UPlease consult a doctor of any of these incidents occur.
- ¶UThey fire flash in front of their eyes and then a damage that recovering eyesight can be occurred.
- ¶UThey can be harmed by a camera's moving part.
- °·Do not use the camera if any water has entered the camera. Switch the camera off, and then disconnect the power source(batteries or AC Power Adapter). (If your are using the AC Power Adapter, unplug the adapter from the AC Power wall socket after you have disconnected the camera.)Then contact your dealer or Samsung Camera Service Center. Do not continue to use the camera as this may cause a fire or electric shock.
- °·Do not use the camera if any foreign objects have entered the camera. Turn the camera off, any then disconnect the power source (batteries or AC power Adapter) (If you are using the AC power adapter, unplug the adapter from the AC Power wall socket after you have disconnected the camera) Then contact your dealer or Samsung Camera Service Center. Do not continue to use the camera as this may case a fire or electric shock.
- °·Do not insert or drop metallic or inflammable foreign objects into the camera through access points such as the CompactFlash card slot. This may cause a fire or electric shock.
- °·Do not operate this camera with moist or very sweaty hands this will pose a risk of electric shock.

4 5

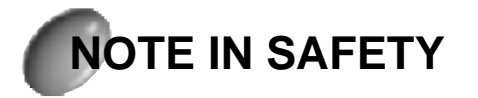

# **Warning**

- °·Do not leave this camera in places subject to extremely high temperatures, such as in a sealed vehicle or in direct sunlight. Exposure to high temperatures may adversely affect the camera case and internal components and cause a fire.
- °·Do not cover or wrap the camera or the AC Power Adapter with a cloth or quilt. This may cause heat to build up and distort the case or cause a fire. Always use the camera and its accessories in a well-ventilated area.
- °·Leaking of liquid, overgeating, outbreak of fire, bursting of battery can cause fire and injury.
- ¶UDo not use batteries other than those specified for use with your camera.
- ¶UDo not short circuit, heat or dispose of the batteries in heat or fire.
- ¶UDo not use old batteries with new ones, or mix brands of batteries.
- ¶UEnsure the batteries are positioned correctly with regard to polarity.
- °·When the camera is not use for long periods, such as during a vacation, always unplug the camera from the power source(batteries or AC Power Adapter) for safety. Leaking batteries can cause fire and pollution of the environment.
- °·Do not radiate on the state that you close luminous part of flash. And be careful not to contact your hand to luminous part after continuous radiation. There is a danger you get burnt in hand.
- °·Contact your dealer or Samsung Camera Service Center to request interior cleaning every two years. Allowing dust to accumulate in the camera for long periods may cause a fire or electric shock. It is best to clean prior to seasonal periods of high humidity. Consult your dealer or Samsung Camera Service Center for information on the cost of cleaning your camera.
- °·Do not move the camera while it is switched on.(If you are using the AC Power Adapter, unplug the adapter from the AC Power wall socket after you have switched off the camera).
- °·Then make sure that any connector cords or cables to other devices are disconnected before moving the camera, Failure to do so may damage the cords or cables and cause a fire or electric shock.

# **CONTENTS**

### **Contents**

°· Please check you have the correct contents before using this product.

Digital camera Compact flash 4 AA Alkaline Digimax 210SE memory card (8MB) Batteries Camera Case

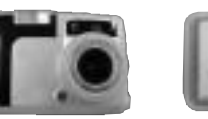

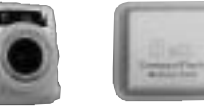

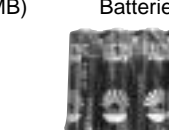

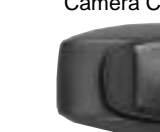

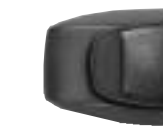

Video cable RS-232C cable Adapter(Mac only) USB cable

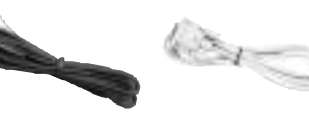

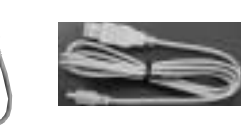

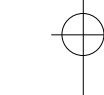

Application S/WD§ver CD-ROM User manual Product warranty

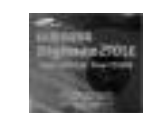

Lens cap Lens cap retaining cord Camera strap

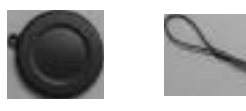

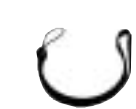

# Accessories (not supplied)

AC Adapter

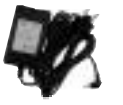

 $\overline{1}$ 

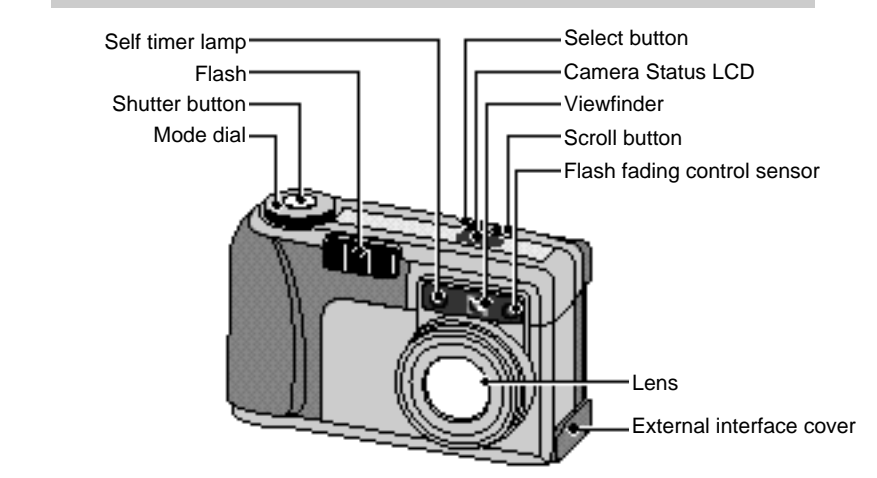

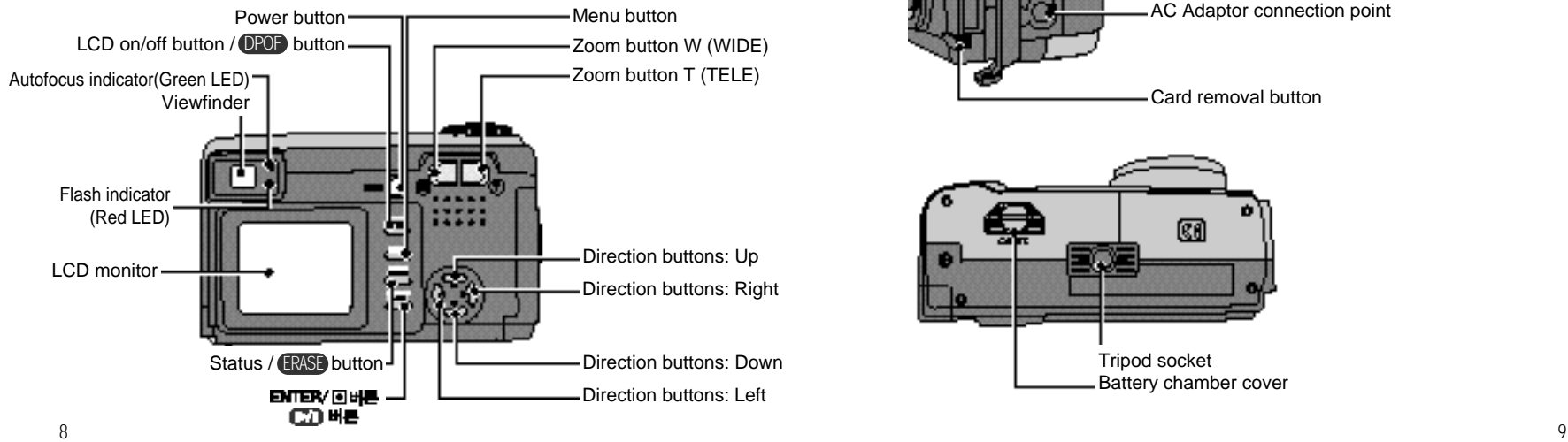

# **PART NAMES FOR THE EXTERIOR OF THE DIGIMAX 210. PART NAMES FOR THE EXTERIOR OF THE DIGIMAX 210.**

### Front/Rear Side/bottom

 $\overline{1}$ 

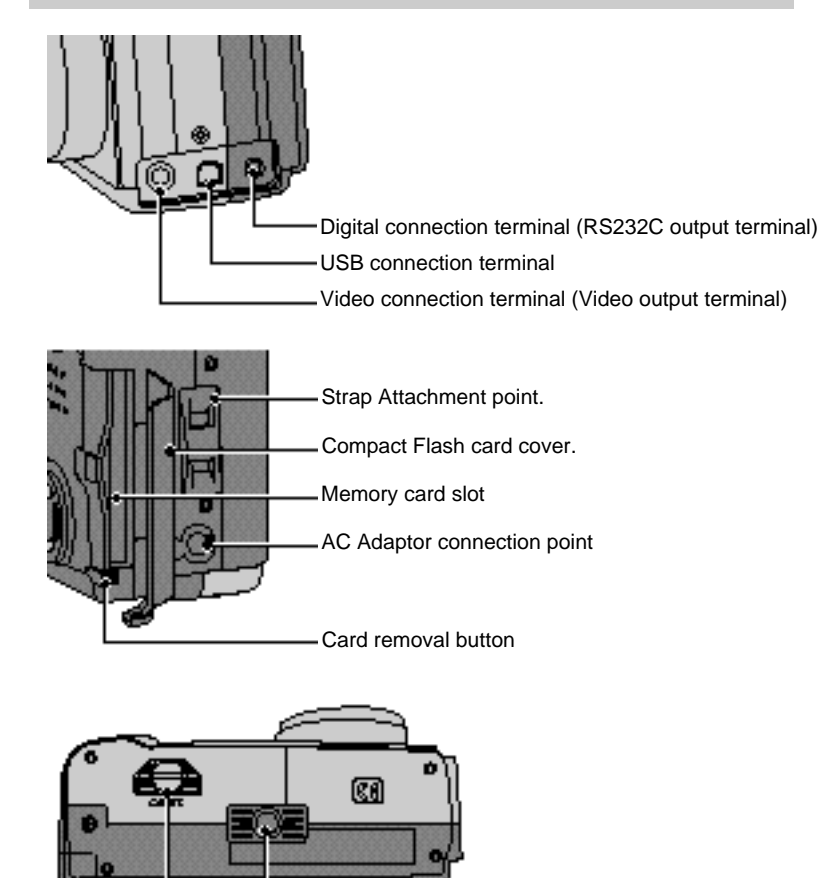

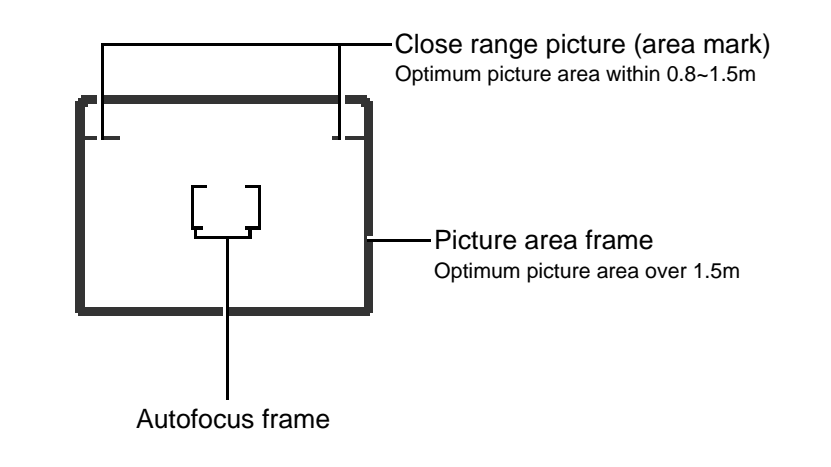

# **PART NAMES FOR THE EXTERIOR OF THE DIGIMAX 210. PART NAMES FOR THE EXTERIOR OF THE DIGIMAX 210.**

## Viewfinder **Photographing information indicator Photographing information indicator**

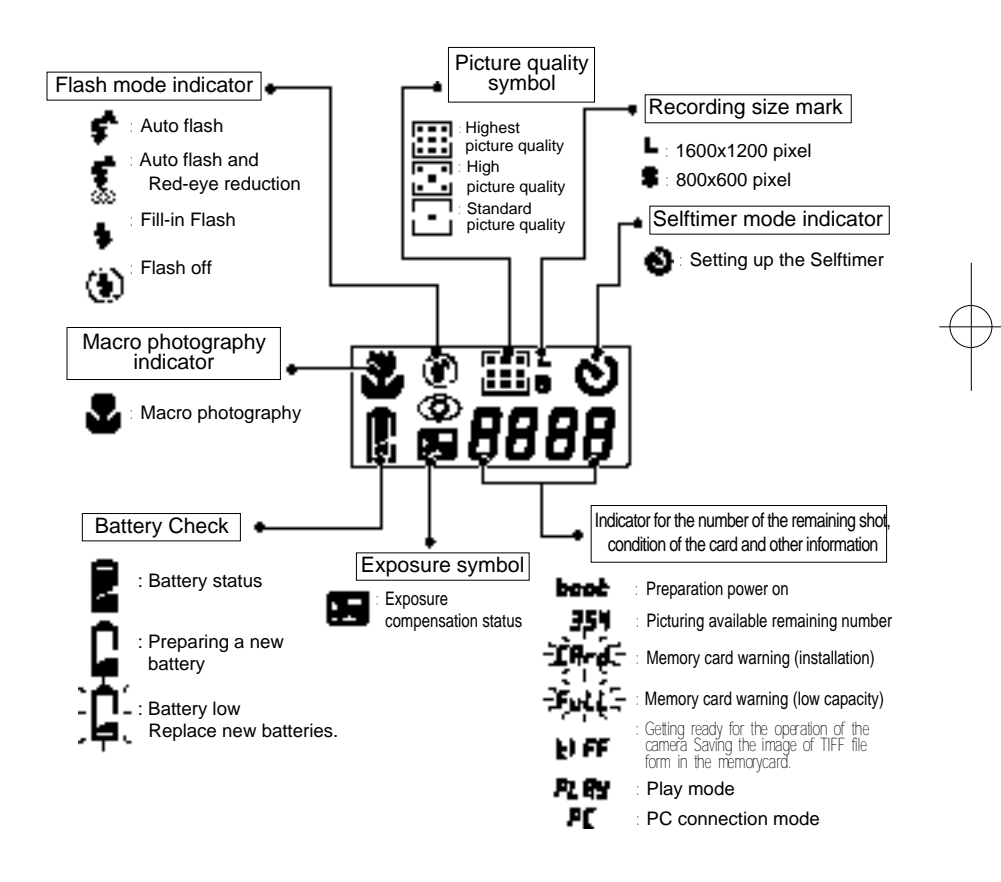

O

**Reference**

**Note** SPIN Of E<br>SPlease use the LCD monitor when using Macro photography (within 0.8m)

 $\overline{1}$ 

°§Vertical and Horizontal shots are taken in the same way.

## LCD monitor symbol

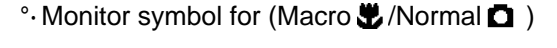

**GUY** 

FRE

Syst.

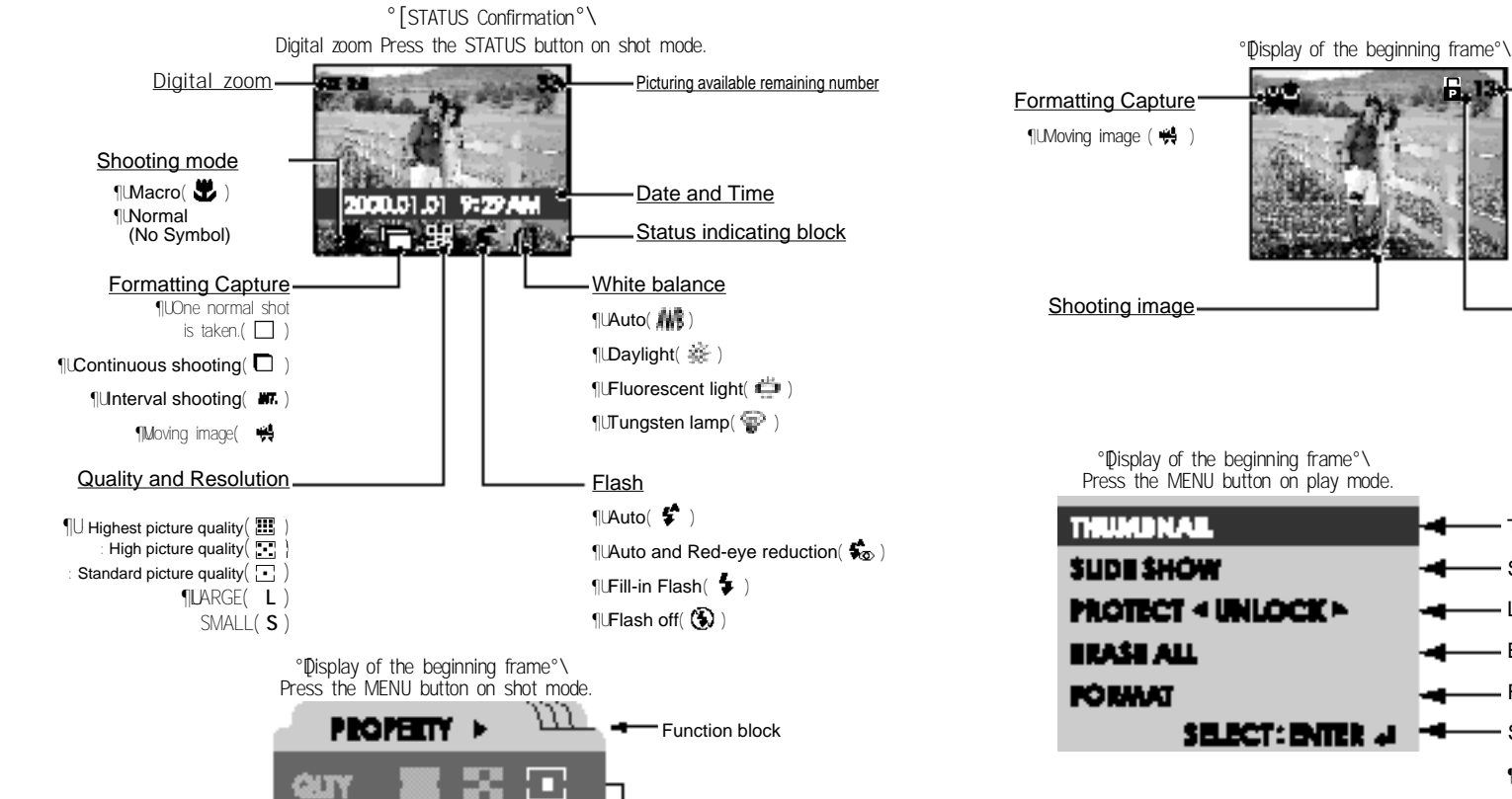

385 FTI

**ARGE** 

**-** Function detail items

 $\overline{1}$ 

# PART NAMES FOR THE EXTERIOR OF THE DIGIMAX 210.

### $\degree$ · Play mode  $\blacktriangleright$  symbol

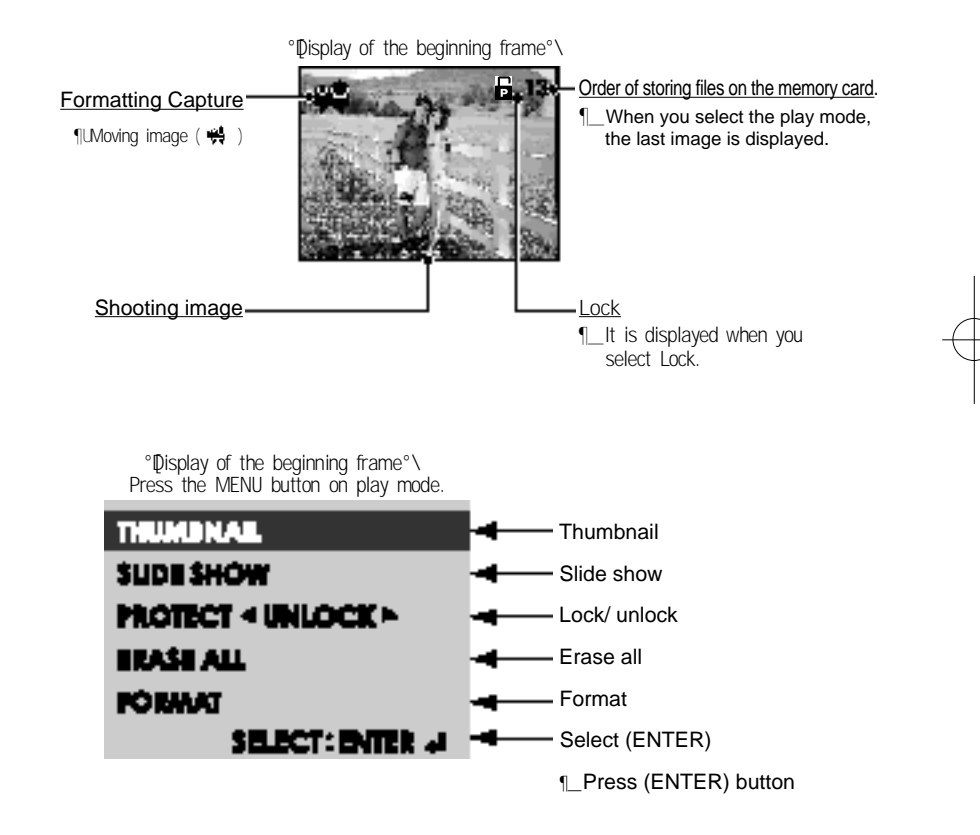

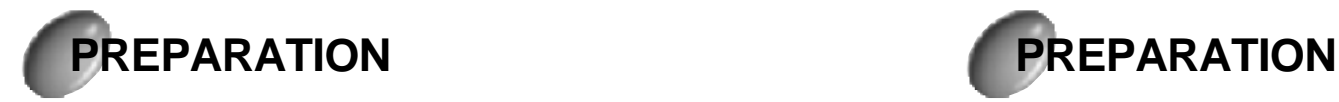

### Connecting to Power

There are two ways in which to provide the camera with power. One is using batteries (AA Alkaline) alternativley use an AC Adaptor (DC 6V / 1.5A)

### °·Using batteries

 $\frac{1}{1}$  Open the battery cover by pushing in the direction of the arrow.

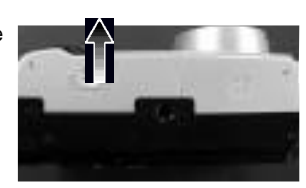

- 2 Insert the battery taking note of the polarity  $(+,-)$
- $3$  To close the battery cover, push it until it  $3$  clicks

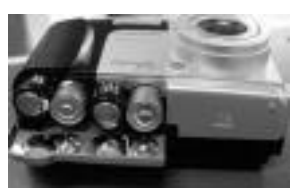

## °·Checking the battery

¶UYou can check the battery life on the LCD panel.

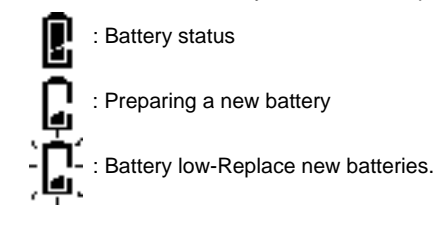

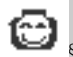

### **Reference**

§After the low battery symbol appears, the camera will continue to work for approx 10 minutes.

°§This camera will automatically switch off when not in use for a period of time. For more information regarding auto power off, please refer to the power off section on page 49.

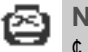

 $\overline{1}$ 

### **NOTE**

Úmportant Information about battery usage.

- °§Please remove the batteries if the camera will not be used for a long periods. Batteries can lose power over time and are prone to leak if kept inside the camera.
- °§Do not use manganese batteries as they cannot deliver sufficient power.
- °§Low temperatures (below O°…) can cause the camera to work for a shorter period of time due to reduced battery performance. However the batteries will recover at normal temperatures.

°§Do not use old and new batteries or different types together.

- °§Extended use of the camera may cause the camera body to warm up. This is perfectly normal.
- °§If you are planning to use this camera for long periods of time it is advisable to use an AC adaptor.

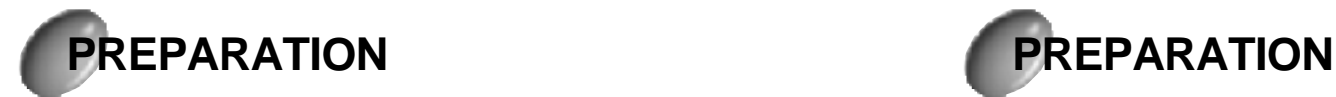

### °·Battery life

¶UThis camera will generally to provide over 100 images using one set of batteries under normal conditions.<br>batteries under normal conditions.

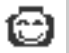

### **Reference**

We recommends a battery like below. **DGracell ULTRA ALKALINE battery of Duracell Company** °§Maxi-Tech ALKALINE battery of Varta Company A§KALINE battery of Panasonic Company

# Attaching the strap

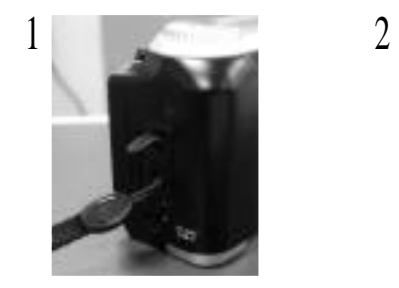

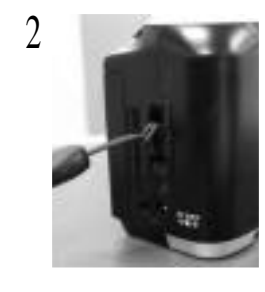

°· Refer to the illustrations above

- °·When using the AC adaptor.
- ¶UIf you have access to a mains supply , using an AC Adaptor allows the camera to be used for long periods of time.
- ¶UPlug in the adaptor to the connection point on the camera. Please make sure that you use the AC adaptor with the correct specification.Failure to do so may affect your warranty.

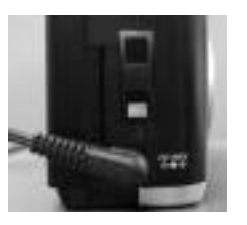

 $\overline{1}$ 

### **Warning**

§Always turn the power off before taking the AC adaptor out of the mains supply.

°§Treat the AC adaptor with the same care and attention that you would with any mains device.

# Attaching the lens cap

Use the retaining cord to prevent loss of the lens cap.

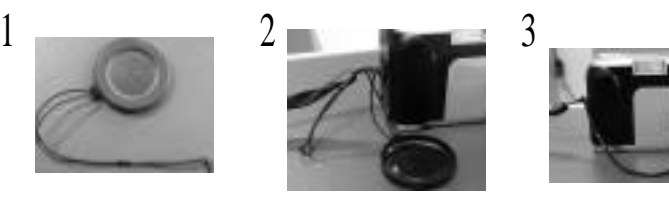

° Refer to the illustrations above

°ÿAfter using, keep the lenscap in connection with a strap.

⚠

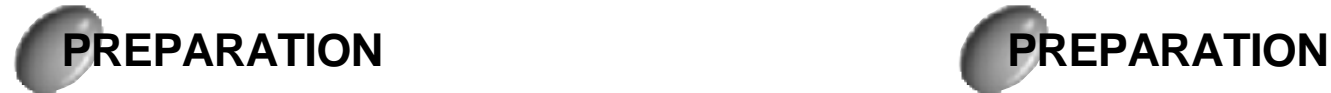

### Inserting the compact flash memory card

- Push cover towards the arrow to open the card cover.
- 2 Inset the card.

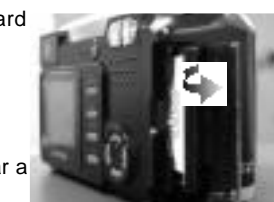

 $3$  To close, push towards the arrow until you hear a click.

## Removing compact flash memory card

- 1 Turn off the power using the power button ( $(A)$ ).
- $2$  Push the card removal button ( $E$ ) down.

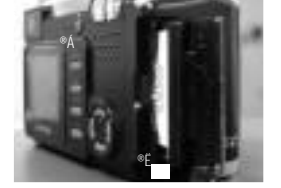

 $3$  Remove the card as shown in the picture below.

#### 0 **Reference**

°§Using an 8MB compact flash memory card, the specification/ shooting capacity will be as follows (This is based on the conditioning standard of our company.)

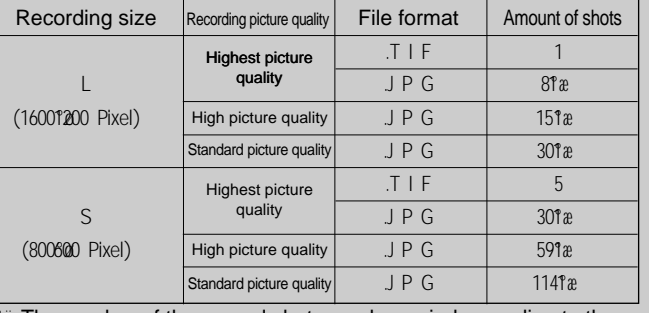

°ÿ The number of the normal shots can be varied according to the type of the compact flash memorycard.

### Instructions on how to use a new memory card.

- $\degree$ . Before using, the card must be initialised.
- °§Intialising prepares the card for recording data.
- $\sqrt{\ }$  For more details, please refer to the user manual, page 60.

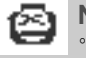

## **Note**

°§If you use it for a long time, you can°Ørecord a new image data. In this case, buy a new card.

°§Always turn off the power when replacing the memory card.

#### ° Preserving the memory card data

- °§The recorded data could be corrupted under the following conditions
- When the card is used incorrectly
- If the power is switched on whilst initialising, reading or removing the memory card.
- °§Advice: Copy important data into other media (floppy disk, hard disk etc.)
- Samsung cannot be held responsible for lost data. Please copy important files as soon as it is practical.

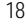

### **Note**

Ø

- Important information in using memorycard.
- °§If you switch off this camera whilst it is reading initialising or playing, the information on the memory card may be corrupted.
- °§Do not bend, drop or expose the card to any heavy impact.
- °§Do not store the memory card in an environment with strong electronic or magnetic fields, e.g. near loud speakers or TV receivers.
- °§Please do not use or store in an environment where there are extremes of temperature.
- °§DO NOT allow the camera to get into contact with sand, water or other contaminants. Damage caused in this way will INVALIDATE THE WARRANTY and may damage the camera beyond economic repair.
- °§Please keep the card in its case when not in use.
- °§Through periods of long use you may find that the card is warm, this is normal.

# **PREPARATION PREPARATION**

## Selecting the date and time

°· You can record the date and time with the image data in the memorycard when you take a picture.

Please select the date and time when you use the camera for the first time.

Turn the power on by pressing the power button.

- $2$  Set the mode dial to the shot mode.<br>2 (macro  $\bullet$  /normal  $\bullet$ )
- 
- Press the MENU button

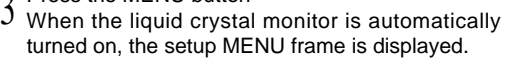

- $\ddot{A}$  Move to the function block [system] by using the RIGHT button( $\ddot{c}$  ) Diamong the four direction button.
- Move to the detail function list [date/time] by
- using the DOWN button(°Â) among the four direction buttons and press the Enter button and then the next frame is displayed.  $\mathcal{L}$
- Select the right Date and Time by using the four direction buttons on the next 'selecting date and time' frame and press the Enter button and then you go back to the setup MENU frame and the date/time is displayed as is updated. 6

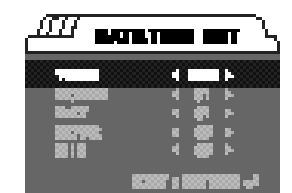

In this, the MENU mode is cancelled if you press the MENU button and the setup is completed.

#### **Reference** O

°§The range of selecting the date/time setup : 2000~2050 (It is automatically corrected in case of the leap year/month)

°§It is originally set as [2000/01/01 00:00]

°§If you left the camera without the battery for over one hourcheck the date/time again.

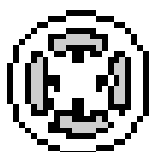

°4 directional button°\

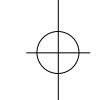

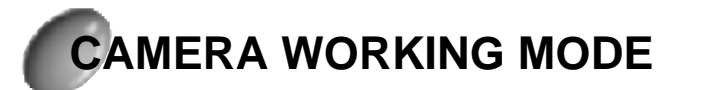

### Camera working mode

- °·You can select the appropriate working mode by using the mode dial located at the top of the camera. This digital camera has 4 working modes these are listed below.
- $\circ$  Macro photography ( $\bullet$ )

This mode is used for close range photography between 20cm ~ 80cm. The flash( $\left(\frac{\pi}{2}\right)$ ) is set up to operate automatically but you can set the flash mode to your own preference.

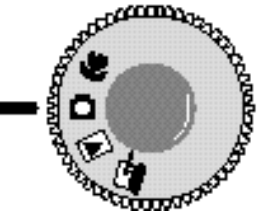

°[Mode dial indicator°\

 $\circ$  Normal pictures ( $\Box$ )

This mode is used for normal pictures from 80cm ~infinity. In this mode, the camera uses auto exposure, auto white balance, auto focus and the images are stored on the memory card.

## $\circ$  Blay mode ( $\blacktriangleright$  /  $\blacktriangleright$  /  $\blacktriangleright$  H4)

In this mode, the stored images on the memory card can be viewed on the LCD monitor on the back of the camera or on an external monitor using a video output terminal

You can choose image play, 9 division image play, slide show image protection, image delete or memory card formatting.

## $\phi$  PC connection mode  $\mathbf{F}/\mathbf{P}$

You can download images stored on the memory card directly to your PC.

# **TAKING PHOTOS**

### Now let's take a picture.

To switch on press the power button(®Á) 1

°§The indicator ( $\Box$ ,  $\Box$ ) on the shot information indicator and the condition indicator lamp(green) next to the viewfinde blink while the camera is getting ready for the operation, and they go out when the camera is ready for shots.

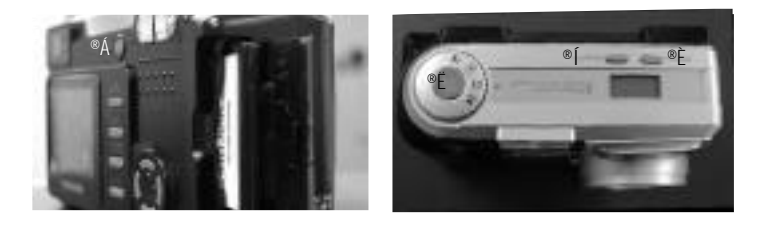

- Select the desired mode (Macro or Normal) according to picturing range  $\bigcap$ 
	- by using the mode dial(®Ë) on the top of a camera.

 $\sqrt[5]{8}$ Macro( $\sqrt{2}$ ): between 20cm~80cm  $\sqrt{\ }$ SNormal( $\Box$ ) : photography range 80cm~ infinite

#### Ø **Note**

- °§You cannot get the clear image of the object if you don°Ø select the suitable shot mode(normal shot or macro shot)according to the distance between the object and the camera.
- Select the suitable the image quality and the record size with the scroll button( $\binom{6}{5}$ , the select button( $\binom{6}{1}$ ) and LCD monitor off 3

°§Refer to the page 26~33 about the shot mode using the shot information indicator.

# **TAKING PHOTOS**

#### **Reference**

 $\mathbf t$  if there is insufficient memory available the camera status LCD will flash as zero.

°§Reducing the file size may allow some more shots to be taken (Full !).

°§If you press halfway the shutter button for the shot when LCD panel is on, the following message is displayed.

¢—If you want to use the LCD monitor, simply press the LCD button.

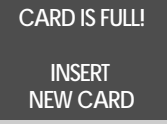

- ¢—If the beep is on, the card capacity short warning sounds (beep-beep-)
- ¢—Restricting the use of the LCD monitor will preserve the battery life. To optimise the amount of memory on the camera, replace the memory card or delete unnecessary images stored on the camera.
- $\frac{1}{4}$  Set up the picture function by using the status LCD and the menu screen on<br>T the picture LCD monitor. Refer to the page 35~51 about the selecting the the picture LCD monitor. Refer to the page 35~51 about the selecting the shot function using the MENU frame on LCD panel.
- Decide the picture composition that you want to achieve by using the optical viewfinder or the LCD monitor. In macro photography mode, you should compose your picture composition using the LCD monitor.  $\mathcal{L}$

#### Ø **Note**

°§Extensive use of the LCD monitor to view the potential picture will drain the batteries in a short period of time. To safeguard against this please use the manual viewfinder.

When taking pictures squeeze the shutter button gently to avoid camera shake. 6

- °§Press the shutter button down halfway the autofocus will be activated and the status of the flash will show.
- °§If you press the shutter button down fully, the picture will be taken and the data regarding the picture will be stored.

# **TAKING PHOTOS**

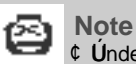

 $\phi$  Under certain conditions the auto focus system may not perform as expected.

- °§When photographing an object that has little contrast.
- °§If the subject is highly reflective or shiny.
- °§If the subject is moving at high speed.
- °§When there is an object that has only horizontal lines or a thin object within the autofocus range.

°§If taking near and far objects at the same time within autofocus mark range. °§When there is strong reflected light, or when the background is very bright .

- 
- $\phi$  Vou cannot take the macro shooting in places darker than 0.3 Lux because automatic focus control does not work.
- ¢ Warning of hand shaking

°§Push the shutter button about a half in flash off mode and if a red lamp flickers fast, it is a warming about hand shaking. In this case, use a tripod or change the mode into flash shooting mode.

¢ Backlight compensated shot

Since the image can be shown dark if you take it facing the sun, please use the exposure compensation(refer to page 47) or press the  $ENTER/(\Box)$  button after the LCD monitor is on and then the indicator is on. When you shot under this condition, the exposure is corrected because the center waited metering of the object is shot with the side light.

### **Reference**

 $\triangle$  LED status mark is beside the viewfinder. °§Half press the shutter button, if the camera is in focus the green LED will light up.

°§The red LED indicates the flash mode.

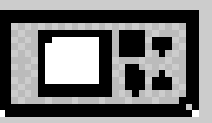

°§The red LED light flashes it means that the flash is charging.

°§When an image has been stored onto the memory card, the green lamp flashes slowly. When the image data has been stored the green LED light will go out. After the green LED light has gone out you can re-commence taking pictures.

24

Setting up the shooting function by using the photographing information indicator.

- °·Using the photo information indicator set mode, you can set the following: (flash/ image quality/ recording size/ self timer function setting )
- °§The SCROLL button allows you to select certain features which will flash when avalable for selection.
- °§Using the select button allows you to set that particular function as you wish. (The selected detail function indicator blinks.)
- °VSELECT button doesn't work in the normal indicating status.

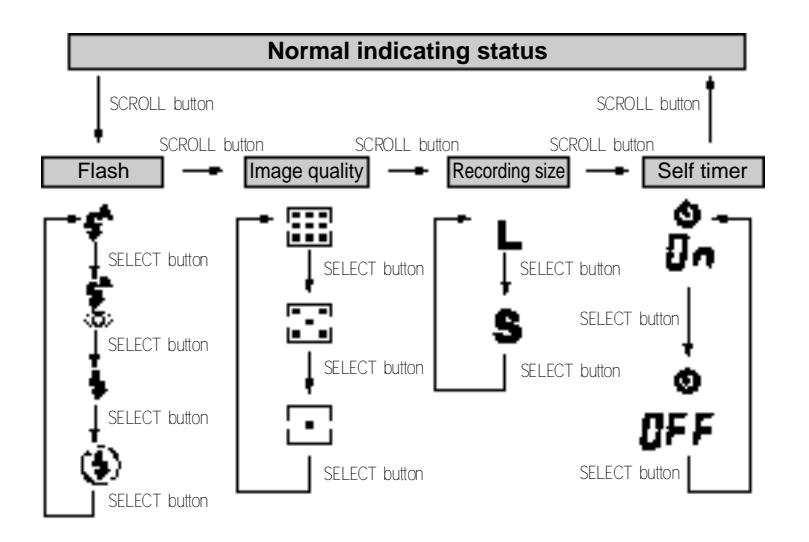

# **SETTING UP THE SHOOTING FUNCTION**

- °·Indication of set mode ex ( setting flash mode)
- If a normal indicating status changes into set mode, the present function symbol of a selected function block flickers (the present set autoflash symbol flickers as shown) 1

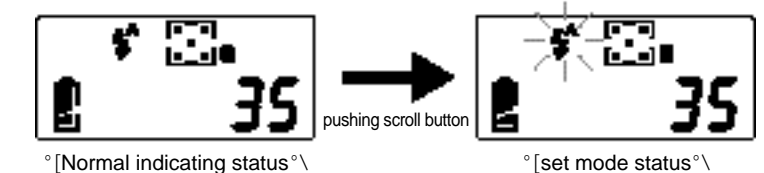

 $2$  Whenever you push the SELECT button, a detailed function symbol of the selected function block flickers

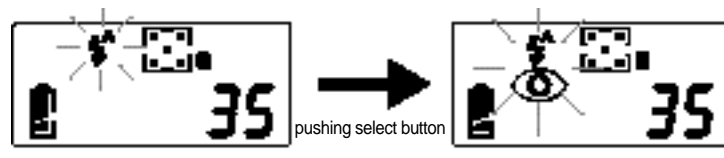

- °[autoflash set status°\ °[selecting autoflash and red eye reduction°\
- If you change the function block by using the SCROLL button, the previous <sup>3</sup> function block will not flicker and the present set detail function block flickers

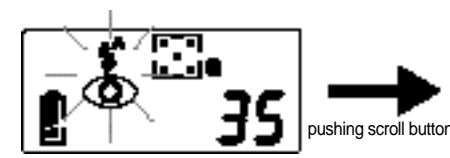

°[selecting autoflash and red eye reduction°\

 $\overline{1}$ 

Е

°[high quality set status°\

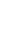

26

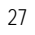

 $\frac{1}{4}$  If you want to cancel the setup mode, press the scroll button until it changes<br>T into the normal indication condition. Also it can be cancelled in the situations into the normal indication condition. Also it can be cancelled in the situations bellow.

#### **Reference**

O

- ¢ Cancel of photograph information indicator set mode Set mode is Ú cancelled automatically when following these instructions.
- When you press the zoom button(wide or tele)
- When you press the shutter button or menu button.
- When you operate the mode dial.
- If the power goes off.
- $\phi$  Vou can select the setup shot function with the shot information indicator also on LCD panel using the setup MENU mode.
- ¢ You cannot select the shot function using the Scroll button and the Ú Select button while you set up the shot information on LCD panel.

# **SETTING UP THE SHOOTING FUNCTION**

### Shooting Function details using photographing information indicator

### Selecting the Flash mode

°§Four different flash modes can be selected using the SELECT button. The mode will be shown in the camera status LCD.

°§Use the correct flash to suit the environment.

°§Flash mode indicator

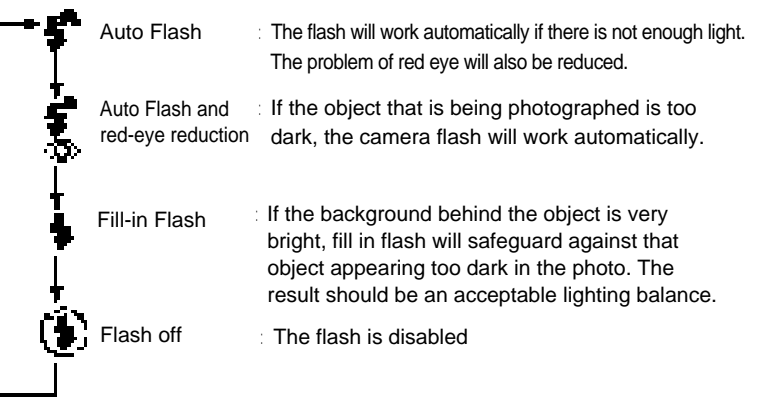

#### **Reference** O

°§Using the flash frequently will reduce the life of the batteries. °§Under normal operating conditions the charging time for the flash is normally within 7 seconds. If the batteries are weak the charging time will be longer.

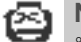

### **Note**

°§Please photograph within the flask shot range(W: 0.2~3m. T:0.2~2m). The image is saturated when you take it with a strong reflector or at close range.

# **SETTING UP THE SHOOTING FUNCTION SETTING UP THE SHOOTING FUNCTION**

### Selecting image quality mode

°§Using the SELECT button in the image quality mode, allows three types of image quality to be selected.(The selected image quality will flash).

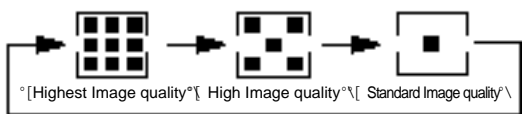

°§The capacity of memory is determined by the quality of image that is selected. You can obtain three types of image quality;

°§Select the appropriate image quality from the previous 3 modes.

### **Reference**

°§The picture image file is normally stored in \*.jpg but selecting the highest image quality enables \*tif files to be used. Refer to page 40 for details of selecting the pictured image file form.

°§ You can get the best quality shot with \*.TIF file which is for the professionals. However, The number of the shot is decreased and the time it is saved in the memorycard is lengthened.

### Select to Record size

°§You can choose the file size (large or small) by using the select button to set (L) or (S).

°§If the recording size is too large, the capacity for remaining pictures will decrease.

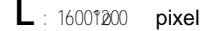

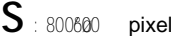

**Reference** °§The image quality and recording size determines the number of images that can be shot. The recording size stored in the memory can not be changed once an image is captured, the size of the stored file cannot be altered.

### Selecting the Selftimer mode.

°§This function is used when the photographer also wants to be in the picture.

- °§Whenever you press the SELECT button on the selftimer mode set status, the  $\mathbf{g}_{\mathbf{n}}/\mathbf{g}\mathbf{F}\mathbf{F}$  symbol flashes on the photographing information indicator.
- $\sqrt{\ }$ §If you select  $\Gamma$ <sub>n</sub>, the indicator ( $\bullet$ ) is displayed under the normal indication condition.
- °§It is taken after 10 seconds when you press the shutter button and after that, the self-timer is cancelled.

#### **Reference** Θ

°§The selftimer LED indicator (red) will flash whilst the selftimer is shooting.

- 7 seconds after pressing the shutter button the LED will flash slowly in 1 second intervals.

- In the last 3 seconds the LED light will flash in 1/2 second intervals.

°§If the sound function is in operation the camera will beep in 1 second intervals to warn you when the picture will be taken.

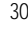

Θ

# **SETTING UP THE SHOOTING FUNCTION SETTING UP THE SHOOTING FUNCTION**

### Other indicating items of photographing information indicator

#### Macro picture indicator

- $\sqrt{\ }$ §If you select macro photography mode, a symbol( $\bullet$ ) will appear on the photograph information indicator.
- <sup>°</sup>SIf you select the normal shooting mode, the symbol(  $\bullet$ ) will disappear.

### Checking the battery

°§The battery status symbol of the photograph information indicator is shown below.

Battery status

#### Preparing a new battery l٤ı

Battery low-Replace new batteries.

#### Exposure compensation status mark

- °§If you select exposure compensation in manual set mode on the LCD monitor, a symbol  $\blacksquare$  will appear on the camera status LCD.
- ¶\_Refer to the user manual [exposure compensation status] page 47 about exposure compensation status.
- $\sqrt{\frac{1}{2}}$  you select exposure compensation 0, the symbol  $\Box$  will disappear.

#### Indicator for the number of the remaining shot, condition of the card and other information

- °§According to the condition of the camera and memorycard, it is shown on shot information indicator as below.
- °·camera condition indicator
- The Indicator ( $\Box$ ) on shot information indicator blinks if you press the power button.
- ¶\_The indicator ( ) is cancelled when the camera is ready for the operation.
- °·When the memory card is set up properly
- The number of pictures available to take is determined by the image quality selected and recording size.
- ¶\_The maximum pictures available will be 9999(subject to memory size and picture quality)
- °·When the memory card is not set up properly
- $(\mathbf{F} \mathbf{H}_{\mathbf{r}} \mathbf{d})$  symbol flashes on the location of picturing available indicator. ¶\_If there is no card a beep will sound.
- °·When a memory card is set and there is short capacity symbol  $(F_{u}L)$  will flash on the location of pictures available indicator.
- ¶\_If the sound function is on, the card memory capacity short warning sound will.
- °·When you are saving the tiff file form image in the memorycard The  $\blacksquare$  indicator blinks on the [indicator for the number of the remaining shot].
- $\parallel$  When the saving to the memorycard is completed. The **indicator is** cancelled.
- °·Indicator for the camera error

When the error occurs while the operation of the camera, The indicator  $E_{\text{FT}}$ on the shot information indicator blinks.

¶\_Refer to the page 68 about the detail information about the occurrence of the error.

### **Reference**

°§When the memory capacity is low it will not be possible to take a picture.

°§A warning will sound regarding low memory or no card will sound in the following events.

- When you have pressed the shutter button.
- When you have used mode dial.

#### **Reference** O

#### ¢ Digital zoom.

- °§Because this camera can support 2x digital zoom, if you use it with 3x optical zoom, it is possible to take picture of 6x zoom almost.
- °§Digital zoom is only possible when a liquid monitor is put on.
- °§If you push zoom button T (TELE) in the state that 3x optical zoom is set up, digital zoom setting is possibe.
- °§Digital zoom is devied into 5 grades like (DX 1.5,DX 2.0 )and this grade is displayed on the left top of a liquid monitor according to zoom magnification.
- 1. Working DIGITAL TELE
- -If you push zoom button T, software tele zooming is processed. -If you finish pushing zoom button T, software tele zooming is ended. -If digital zoom is achieved to 2x zoom, digital zooming will be finished without operation of zoom button T.
- 2.Working DIGITAL wide
- -If you push zoom button W, software wide zooming is processed. -If you finish pushing zoom button w, software wide zooming is ended.
- -If you continually push the wide button on the state of dizital zoom cancel, 3x optical zoom is also canceled.
- <sup>°</sup>ÿ If you take pictures on the digital zoom mode, please wait until the saving is completed because it takes some time to save the taken image in the memorycard.
- <sup>°</sup> $\vee$  It is impossible to use the digital zoom shot in continuous shot, interval shot and moving images shot, and it is cancelled.

# **SETTING UP THE SHOOTING FUNCTION SETTING UP THE SHOOTING FUNCTION**

### Setting up the picturing function by using the LCD monitor

- °· If you press the MENU button on the state of power on the entrance screen the menu status will be displayed on the LCD monitor.
- **Reference**

 $\overline{1}$ 

- In the following cases, the menu set mode is not available. - When another button is pressed.
- Whilst image data is being processed. (when the green LED beside viewfinder flashes)
- When there is no battery.

°. The menu set mode indicator of the (macro / normal) mode status.

If you press the menu button, the menu screen will appear.

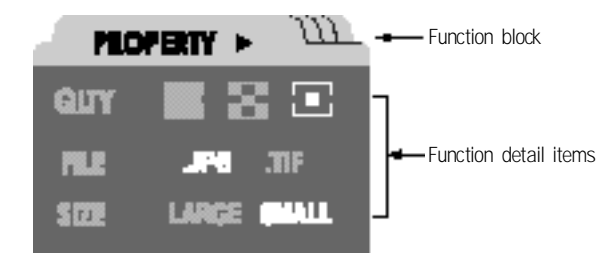

- °§The function block name is displayed on the top of the LCD monitor. **T**\_The indicator ( $\ell$  U means there is another function block
- °§The function block name is displayed on the top of the LCD monitor. The status of the camera can be determined by the bar cursor area.
	- ¶\_In the above picture, the present function is set in a standard image quality / JPEG file form / SMALL pixel.

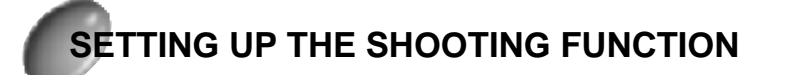

- 
- The menu set mode is divided into 4 function blocks. <sup>2</sup> Select the function block by using the left directional button.

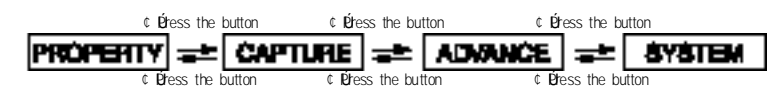

After selecting a function block, move the bar cursor into the function detail <sup>3</sup> item that you want by using the up or down directional buttons.

 $4$  When you press the directional buttons the bar cursor will move accordingly.<br> $4 \nsubseteq$ The present status changes into the bar cursor marked function.

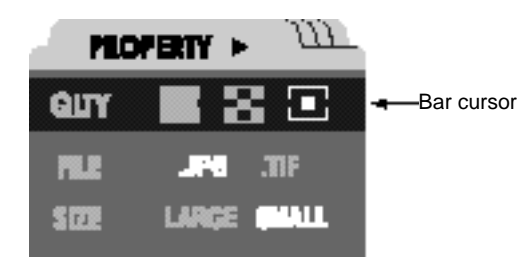

 $\frac{1}{2}$  Change into the set status that you want repeating steps 2.3. and 4

 $6 \frac{\text{If}}{\text{9}}$  The menu screen will disappear and the camera image will l

¶\_The menu screen will disappear and the camera image will be displayed on the LCD monitor.

However, the moving images is displayed on LCD panel only when you press the LCD button on the normal shot mode.

**Reference :** The operation of the directional buttons - The UP  $($ ), directional button  $¢-$  moves the bar cursor up

- The DOWN( $\hat{J}$  directional button  $\hat{v}$  moves the bar cursor down.
- The LEFT $($   $\Diamond$   $)$  directional button  $\Diamond$  moves the bar cursor left.
- The RIGHT $($   $\&$   $\&$   $\&$  lirectional button  $\&$  moves the bar cursor right.

# **SETTING UP THE SHOOTING FUNCTION**

#### The following options are available on the LCD monitor by pressing the menu button.

Manual set mode composition of (macro/normal) shooting mode

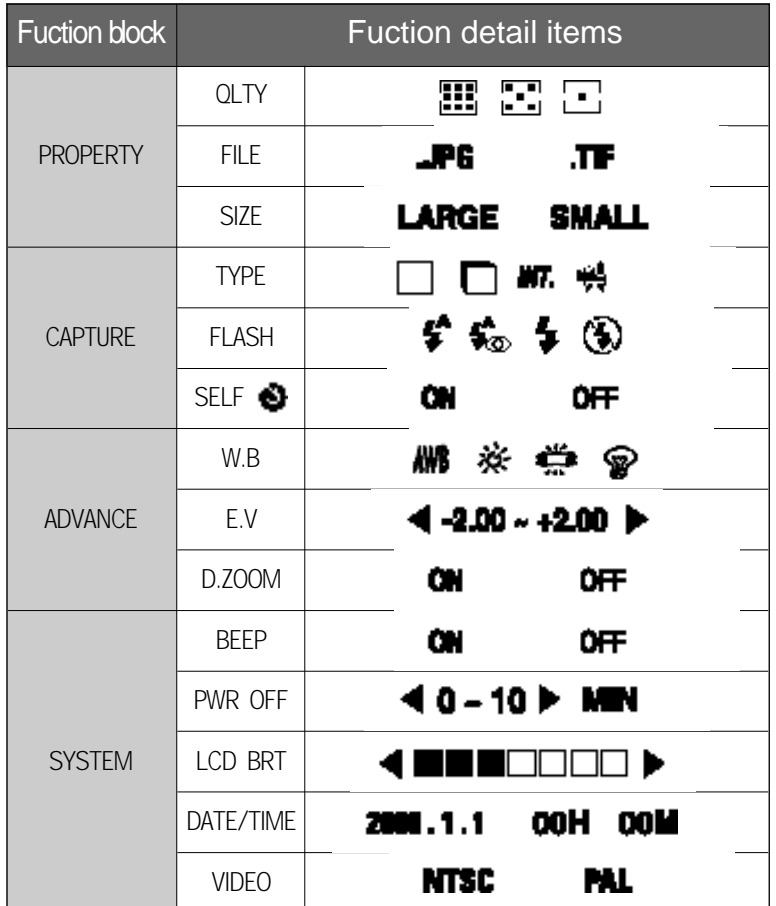

36

O

37

# **SETTING UP THE SHOOTING FUNCTION SETTING UP THE SHOOTING FUNCTION**

### **PROPERTY**

- QLTY : Select a compression rate
- FILE : Select a format
- SIZE : Select a resolution

# $2$  Capture

#### °. TYPF

- °§One nomal shot is taken.
- °§Continous shooting : Allows you to continuously shoot individual pictures of amoving object.
- °§Interval shooting : This mode takes pictures at set timed intervals.
- °§Moving image shooting : it is saves as the moving images.

#### $\degree$ · FLASH

°§There are 4 flash modes: auto/ auto and red-eye reduction / fill-in flash / flash off. Select the most appropriate flash mode for the picture.

 $\degree$  Self<sup> $\bullet$ </sup>

°§Select self timer function.

# 3 ADVANCE

This is for more adventurous photographers who want to use advanced application modes.

 $\degree$ . W.B (white balance)

°§Different lighting conditions will affect the way the colour appears on theimage. This control helps to achieve a more natural colour.

### $\degree$  E.V

°§Users can control exposure manually.

#### $^{\circ}$  . D. ZOOM

°§You can set up or cancel the digital zoom function.

# 1 PROPERTY **1** PROPERTY **1** System is the camera to your requirements.

- BEEP : You can select whether to have the beep on or off.
- °·PWR OFF (power off) : The camera will automatically turn itself off if it is not used for a set period of time.
- °·LCD BRT (LCD bright) : Here you can control the brightness of the LCD monitor
- $\degree$  DATE/TIME : This function sets the date and time of the camera.
- ° VIDEO : you can choose from either (NTSC or PAL) video output

#### **Reference** O

°§All set functions will be kept when the camera is switched off and on again.

Pre-set automatic setting are as follows

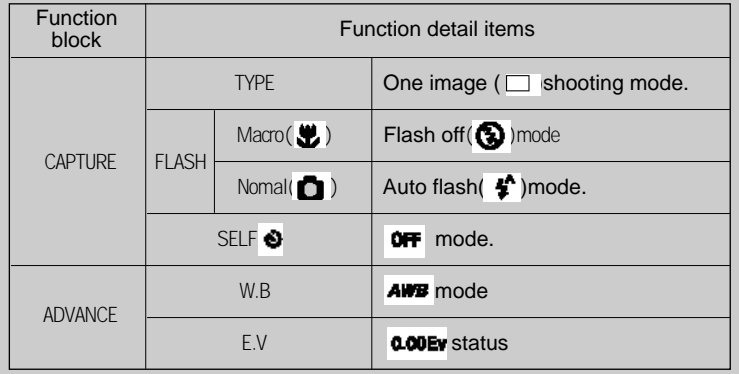

#### **Note** g

 $\overline{1}$ 

°§Then press the MENU button to confirm your choice.

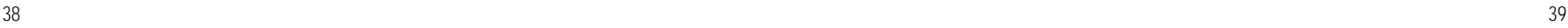

## **PROPERTY**

Change the set status on the PROPERTY menu screen by using the 4 directional buttons.

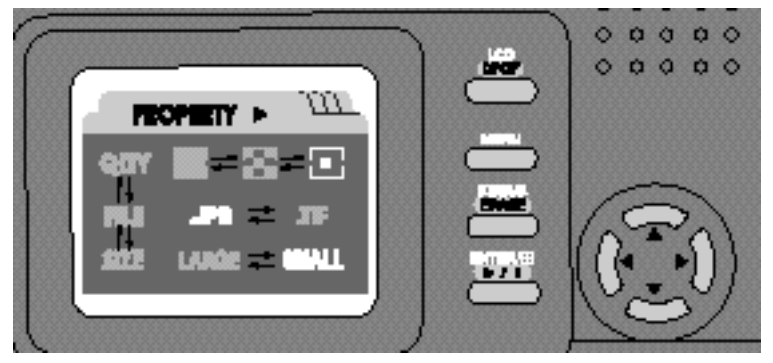

°·By selecting QLTY you can change the compression rate of the picture.

 $\boxed{\cdot} \leq \boxed{\cdot}$   $\boxed{\cdot}$   $\leq$   $\boxed{\cdot}$  mage quality is good in this order.

- °·The file format observes DCF (The Design rule of Camera File format)  $\sqrt[\circ]{s}$ If you select  $(\sqrt{1-\overline{s}})$  or  $(\sqrt{1-\overline{s}})$  image quality, the file format will default to \*.jpg.
- °§If you select ( $\boxed{11}$ ) image quality, you can choose between a\*.jpg or \*.tif file format.
- ¶\_The \*.jpg file form shot is recommended in general cases.
- ¶\_You can get the best image quality shot with \*.TIF file which is for the professionals. However, The number of the shot is decreased and the time for the saving is lengthened.
- $\P$  When saving an image in \*.tif format, the  $\bigcup_{i} \mathsf{FF}$  icon will appear on the LCD on the top panel.
- °·Large is equivalent to a resolution of 1600 x 1200 pixels Small is equivalent to a resolution of 800 x 600 pixels

# **SETTING UP THE SHOOTING FUNCTION**

## **CAPTURE**

Change the set status on the CAPTURE menu screen by using the 4 directional buttons.

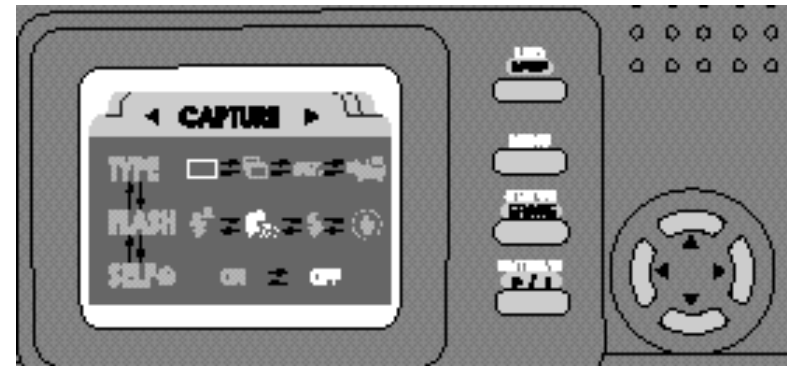

- °· There are 4 kinds of CAPTURE modes.
- ¢ ÚOne nomal shot is taken

 $\overline{1}$ 

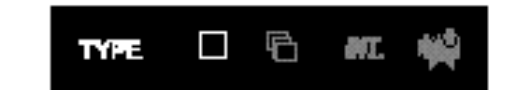

°§Press the shutter button to take a shot

#### ¢ ÚContinuous shooting

°§You can take a number of pictures of moving objects.

°§When the continuous shot is completed, it is automatically set up as one shot take mode.

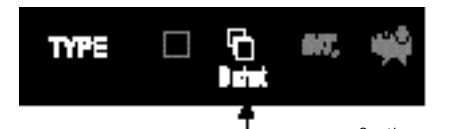

Continuous shooting munber is marked.

लाहर प्रग

**ML OF SIGT 409-**

**NEW YORK COLLEGE** 

en : BMTS

 $\P$ 

continuous shooting, the LCD screen will display the "Burst Set" menu, where the amount of shots requires can be selected by using the directional buttons.

The maximum number of continuous shooting pictures is determined by the selected image quality and recording size.

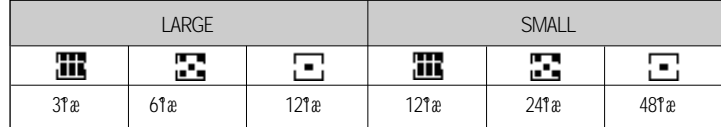

 $2$  By pressing Enter in the "Burst Set" menu, you will be able to return to the  $\sim$  "Capture" Screen. The shooting number will then be displayed underneath

"Capture" Screen. The shooting number will then be displayed underneath the continuous shooting icon.

If you press the MENU button, the setup MENU frame is cancelled and the <sup>3</sup> camera is ready for the continuous shot.

### **Reference**

°§The flash will not work when continuous shooting is selected. °§In case of the \*.TIF of the super high image quality mode, the continuous take mode does not work and you can use only one shot take mode.

°§If you want to stop the continuous shot while you are using it, press the power button.

# **SETTING UP THE SHOOTING FUNCTION**

#### © Únterval shooting

°§Setting interval shooting allows you to take pictures of moving objects over a period of time, such as flowers or a sunset.

°§The power will automatically switch off after interval shooting is complete.

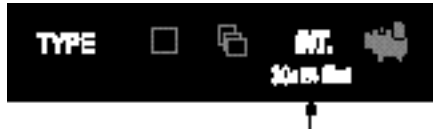

The interval time(30 seconds) and the number of the interval shot are displayed.

¶\_The interval time and the amount of shots to be taken will be displayed on the "Capture" screen.

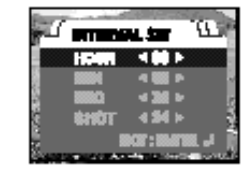

- After pressing the Enter button you will be able to scroll through the time and shooting options using the 4 directional buttons. By pressing the Enter button again the "Capture" screen will return with the updated information. If you press the MENU button at this, the setup MENU frame is cancelled and the camera is ready for the interval shot. 1
- $2$  The minimum interval shooting time is 30 seconds and the possible interval shooting number is from 2 to 99.
- $3$  When the camera is getting ready for the interval shot, LCD panel goes off and the letter INT blinks on the shot information indicator.
- $\Lambda$  The self timer light will flash rapidly in the last 5 seconds of interval shooting.

## **Reference**

**ECO** Reference<br>
•§The \*.TIF file of the super high image quality dos not support the interval shot.

> °§If you want to stop the interval shot while you are using it, turn the mode dial or press the power button.

O

#### ¢ ÚMoving image

°§You can shoot a moving image up to a maximum of 30 seconds.

°§When the setup is completed, it is automatically set up as one shot take mode.

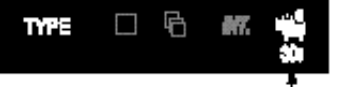

Go into the "Capture" menu and select the moving image icon under "Type".

¶\_Press Enter and the "Movie Set" screen will appear. You will be able to change the "Rec size" and "Rec Time" by using the directional buttons. Press Enter and the "Capture" screen will appear again.

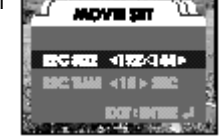

- If you press the Enter button after selecting the moving images record size with I if you press the Enter button and the shot time on the setup the moving images in the four-direction button and the shot time on the setup the moving imagew shot frame, it goes back to the setup MENU frame and the selected the moving images shot time is displayed as updated. If you press the MENU button at this, the setup MENU frame is cancelled and the camera is ready for the moving images shot take.
- $2$  If there is not enough space on the memory card, the moving image shooting will be CANCELLED.
- 

 $3$  If the set time of moving image shooting has not expired the shooting will continue until it has finished.

Recording size and shooting time and file form of moving image shooting as shown below.

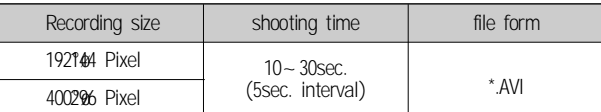

#### **Reference**

 $\degree$ §The quality of the shot is set as ( $\Box$ )(1/16) when you shot a moving image. That is, you can take pictures regardless of the selection of the image quality on the PROPERTY function block.

°§If you want to stop the moving images shot while you are using it, press the power button.

°§You cannot take the moving image shot in dark places (slower than 15 frame/sec).

# **SETTING UP THE SHOOTING FUNCTION**

#### °· FLASH

**<sup>°</sup>§There are 4 flash modes.** 

°§Select and use the proper flash mode according to the shooting conditions

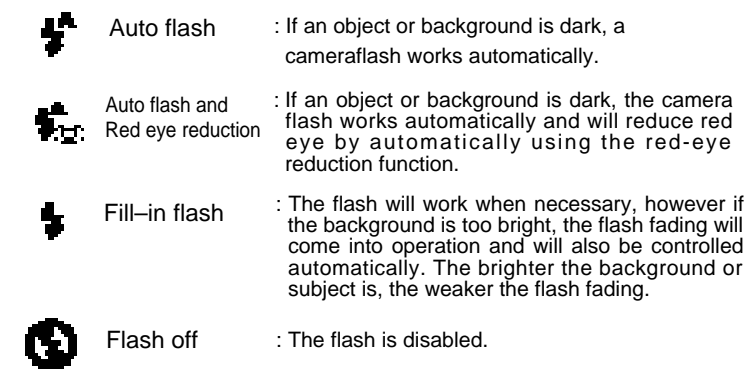

 $\cdot$  SELF  $\bullet$  (self timer)

°§To set up the self timer, press the shutter button and the picture will be taken 10 seconds later.

°ÿ Red Flashing LED Self Timer Marker (next to the flash)

- For approximately 7 seconds after pressing the shutter button the LED will flash slowly in 1 second intervals.
- During the remaining approximate 3 seconds the LED will flash rapidly in second intervals.
- $\degree$  if thesound function has been selectd, the light will be accompanied by a 'beeping' sound.
- °§When the self timer has finished the camera will revert back to taking photos without self timer.

Θ

### **ADVANCE**

Change the set status by using the 4 directional buttons on the ADVANCE menu screen.

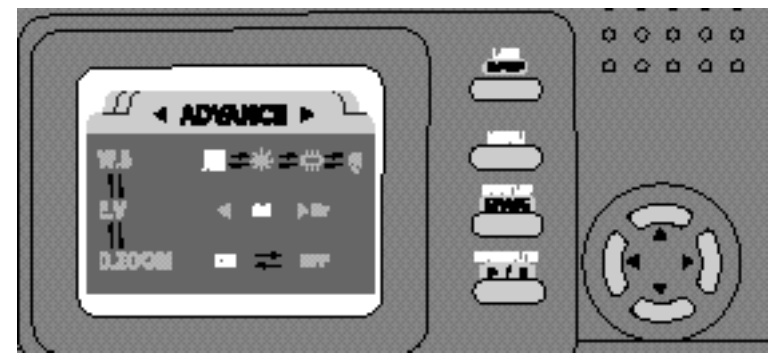

#### W.B ( White Balance)

The colours of the pictured image may alter according to lighting conditions during shooting. By using this function, you will be able to obtain more naturally coloured images depending on light conditions.

- **AUDE** Auto: Camera automatically selects the optimum white balance depending on the conditions of the ambient lighting.
	- Sun light : This white balance should be used to obtain shots in normal outdoor light conditions.
- Fluorescent light : This white balance is suitable for indoor shooting under fluorescent light conditions.
- $\bigcirc$  Artificial light : This white balance is suitable for indoor shooting with artificial or tungsten light ing.

# **SETTING UP THE SHOOTING FUNCTION**

#### °·E.V

This camera will control the exposure value automatically although you can also adjust it manually.

- °§Select the exposure value by using the left and right directional buttons after moving the cursor bar onto EV.
- ¶\_If you increase the exposure you will obtain a bright er image.
- ¶\_If you decrease the exposure quantity you will obtain a darker image.

#### **Reference**

°§Start setting the exposure compensation : 0EV ¶\_This camera controls the exposure value automatically.

- $\degree$ §The set range of the exposure compensation is : -2.0 ~ +2.0EV ( 0.25EV interval )
- °§The set exposure compensation value will remain until the power is turned off. When you switch on the power again the exposure compensation will automatically set itself to 0 EV (cancelling the exposure compensation )
- °§If you select the exposure compensation value, the exposure compensation( $\Box$ ) will show on the LCD on the top panel of the camera.
- °§Be cautious when you use the exposure compensation because the liquid crystal monitor looks black and the exposure lacks if you use exposure compensation inside and LCD panel looks white and the saturation can happed if you use + exposure compensation outside.

#### $\degree$ · D. ZOOM

- °§If you select ON, the function of digital zoom is selected and it remains regardless of the power ON/OFF setup.
- ¶\_Because this camera support the digital zoom of up to two times, you can get shot of six times zoom if you use it with the optical zoom of three times.
- ¶\_Refer to the page 34 about the detail information on the digital zoom shot.

°§If you select OFF, the function of the digital zoom is cancelled.

### **SYSTEM**

Change the set status in the SYSTEM menu screen by using the 4 direction moving buttons.

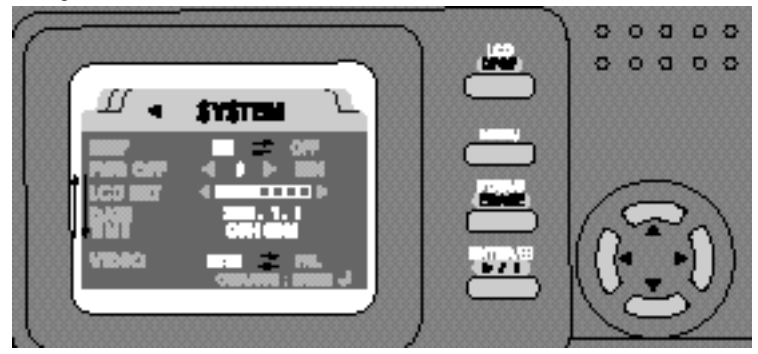

#### °·BEEP (buzzer sound)

If the beep is set to on, you can confirm the camera's working status according to the button sound. There will be a warning sound if a card disorder occurs and a continuous beep when the self timer is counting.

- °§The Buzzer will sound when any button is pressed. When a button is pressed for an available mode a beep will sound to signify that the camera is working.
- ¶\_When you press a button, this buzzer will sound once.
- ¶\_When you turn the mode dial, the buzzer will sound twice.
- °§Self Timer Buzzer
- °§After approximately 10 seconds after pressing the shutter button there will be a long beep which will mean that the Self Timer about to take a picture.
- ¶\_For approximately the first 7 seconds the count will be heard at 1 second intervals
- ¶\_During the remaining approximate 3 seconds the count will be heard at 1/2 second intervals.

# **SETTING UP THE SHOOTING FUNCTION**

#### °§Warning sound of a card

There are circumstances when no warning sound will be heard:

- ¶\_When you take out a memory card.
- ¶\_When there is no available space for images on the memory card.
- ¶\_Pushing the shutter button or turning the mode dial when the memory card has not been formatted or when there is no memory left on the memory card.
- °§When you turn on the power

It sounds the power button sensor(beep~!) regardless of the setup of buzzer operation .

°·PWR OFF (Power off)

This function switches the camera off after a set amount of time to prevent unnecessary battery drainage.

- °§Automatic power off time can be set at any 1 minute interval, from 0 to 10 minutes .
	- ¶\_If automatic power off is set to 0 this function will not work.
- °§However, the automatic power interception does not work during the slide show if you use computer-connecting( $\boxed{\pm}$ ).

#### **LCD BRT** (LCD brightness adjustment)

This function allows you to control the brightness of the LCD.

<sup>°</sup>§You can choose from 7 levels of brightness.

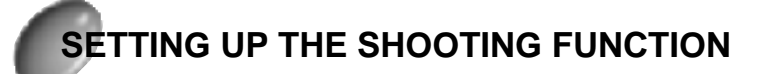

#### °·DATE/TIME

- °§The date and time can be selected. This will allow you to put the date and time on your photos.
- ¶\_If you press the ENTER button after selecting the date and time, the date and time will be displayed on the LCD monitor.

![](_page_25_Picture_5.jpeg)

- Select the date and time icon and then press Enter. You will then be able to enter the date and time with the 4 directional buttons. Once you have completed this press Enter again and you will return to the date/time screen. 1
	- The date and time will now have been updated.
	- ¶\_Once Enter has been press the seconds will start counting from 0.

This camera will automatically correct the date when a leap year occurs.

 $\parallel$  2000 ~ 2050 (autocorrection of a leap year and month)

#### **Note** Ø

¶UAfter removing the battery the date and time function will remain active for about 1 hour.

¶UIf the camera is left without a battery inserted for an hour or more you will need to reset the date and time.

# **SETTING UP THE SHOOTING FUNCTION**

#### °·VIDEO ( Setting the video output)

 $\overline{1}$ 

You can set up the Video output sign from the camera in NTSC or PAL type depending on the type of the outer machine (monitor or TV, etc.) connected. Select a type that suits the Video type of the outer monitor. PAL mode can support only BDGHI type.

When you select VIDEO, the following screen is displayed on LCD panel.

![](_page_25_Picture_18.jpeg)

- $\gamma$  Press the Enter button after you select the Video output type you want.
- If you press the MENU button after setup, "setup MENU" frame is cancelled.

![](_page_26_Picture_1.jpeg)

### Starting the play mode

Turning the mode dial( $\blacktriangleright$ ) to play mode will allow you to play any pictures or moving images stored on the memory card.

 $\degree$  Play mode( $\boxed{\blacktriangleright}$ )

When play mode is selected the LCD on the top panel will show  $PI$ ,  $FI$  and the battery status. No other icons will appear on the LCD.

¢ ÷Checking the battery

The standards to decide the condition of the battery is same as the shot mode and please refer to the 'Indicator for the condition of the battery on page14.

- °· Starting the play mode
- After switching the camera on, turn the mode dial( $\blacktriangleright$ ) to play.
- $2$  When play mode is selected the LCD on the top panel will show  $P_L$   $H_y$  and the battery status. No other icons will appear on the LCD.
- $\frac{1}{3}$  The LCD monitor will switch itself on automatically.<br> $\frac{1}{3}$   $\frac{1}{3}$  The last image stored on the memory card will be
- ¶\_The last image stored on the memory card will be displayed on the LCD
- °ÿ You will not be able to switch the LCD monitor off manually whilst the camera is in playback mode.

#### o **Reference**

¶UWhen the camera is reading the data on the memory card the green LED next to the viewfinder will flash. Once all the data has been read, the green LED will stop flashing.you will need to reset the date and time.

# **PLAY MODE**

## Setting play mode

#### Press the MENU button 1

- If you press the MENU button with the power on, the setup MENU mode is displayed.
- ®A You will now see the menu screen appear on the LCD monitor.

#### **Reference** c

The following conditions will not allow you to enter the menu screen ¶UWhen you are pressing any other button ¶UDuring processing time (eg. Image saving/deleting) ¶UWhen the battery is exhausted

 $2^{\circ}$  Indicating way of a manual set mode of a liquid monitor on play<br>2 mode. mode.

(1) By pressing the MENU button an introduction screen will appear as below

![](_page_26_Picture_25.jpeg)

- (2) When pressing the up/down directional buttons, the chosen function will be highlighted on the menu screen.
- (3) If you press the ENTER button after highlighting the function item, the chosen function is selected.
- (4) If you press the ENTER button on the menu starting screen, the menu set mode will be cancelled.

![](_page_27_Picture_1.jpeg)

## Play function list

°·The LCD display is as follows:

![](_page_27_Picture_371.jpeg)

# view up to 9 images at a time.

1

**THUMBNAIL** 

°§The thumbnail view allows you to

 $3$  protect (lock/unlock) °§This function prevents existing images being lost accidentally.

°§This function initialises the compact flash memory card by

formatting the data.

- $2$  slide show
- °§Images can be displayed at pre-set intervals.

#### ERASE ALL 4

°§This will erase all images stored on the compact flash card.

#### **Reference** O

- ¢ ÚA buser sound
- ¶UIf beep is set on in a manual set mode of a shooting mode and the available button is entered in play mode according to the working state of a camera, button percieving buser sounds.

 $5$  Format

- °ÿ Button entering percieving sound is out one time after entering a button.
- °ÿ The Buttons that button entering percieving buser sounds.
- When you push POWER, MENU, ENTER, ERASE / STATUS buttons
- When you push the moving button ( up/down/left/right)

# **PLAY MODE**

## **THUMBNAIL**

°§This function allows you to view 9 images at the same time.

Press the ENTER button after selecting the THUMBNAIL option. 9 thumbnail screens will be marked out on the LCD monitor. 1

¶\_The image displayed on frame 1 is displayed as highlight.

![](_page_27_Picture_22.jpeg)

![](_page_27_Picture_23.jpeg)

 $2$  When you press the UP or DOWN button, the highlight sign moves up or<br> $2$  down by one space and when you press the LEFT or Right button, the down by one space and when you press the LEFT or Right button, the highlight sign moves left or right by one space, and the image selected is displayed.

°fiThe moving order of highlight

![](_page_27_Figure_26.jpeg)

![](_page_27_Figure_27.jpeg)

 $3$  Once you have highlighted an image in the thumbnail screen, pressing  $3$  ENTER will show you that shot in full size.

![](_page_27_Picture_29.jpeg)

**Reference**

When the moving images is played on frame 1, it operates as follows is you press the  $(\Box)$  button.

- ¶UWhen it is stopped: it begins to display the moving images.
- ¶UWhen it is displaying the image: it pauses to display the moving images.
- ¶UWhen it pauses to display the image: it continues to display the moving images.

![](_page_28_Picture_1.jpeg)

# SLIDE SHOW

°§You can view each image at a set interval using the slide show function.

If you push ENTER button after selecting a bar cursor into [SLIDE SHOW] in a manual starting screen status, SLIDE SHOW is executed. 1

°ÿ SLIDE SHOW

°§Highlight slide show and press ENTER. The LCD will give a time interval option between 1-10 seconds. Use the left/right directional buttons to select the required interval (pre-set at 3 seconds).

 $\gamma$  Pressing ENTER again will cause the show to pause  $\Box$ ).

![](_page_28_Picture_8.jpeg)

 $3$  When you press the ( $\Box$ ) button again, the 'slide show' continues to be displayed.

 $\uparrow$  To stop the slide show, press the menu button twice.<br><sup>•</sup>§Pressing the MENU button again will cancel the menu function.

#### **Reference** O

¶UIt does not support the \*.TIF file form in slide show.

# **PLAY MODE**

# PROTECT (Lock/Unlock)

- °§You can lock the important images which are already taken or cancel the locked images.
- Move the cursor on [protect] position on the beginning frame and select 1
- [lock or unlock] with the LEFT(¢ ')/RIGHT(¢ Ú) button, and the image is locked or unlocked.
- °ylf you select [protect]( $\mathbb C$  )lock( $\mathbb C$  ) With the LEFT( $\mathbb C$  )/RIGHT( $\mathbb C$  ) Ubutton : the unlocked image is locked.
- °ÿIf you select [protect]( $\ell$ )unlock( $\ell$ ) Úwith the LEFT( $\ell$ )/RIGHT( $\ell$ )Úbutton : the locked image is cancelled.
- $\gamma$  Cancel the setup MENU mode by pressing the MENU button.

![](_page_28_Picture_22.jpeg)

Lock mark °ÿ It is not indicated when the image is unlocked

![](_page_28_Picture_24.jpeg)

 $\overline{1}$ 

### **Reference**

°§The locked image is protected on [ERASE (image 1 erased)] or [ERASE ALL(all images deleted)], but deleted on [FORMAT (memory card begins)].

![](_page_29_Picture_1.jpeg)

# ERASE ALL **Note**

°§All image data which is saved in compact flash memory card is to be erased.

I If you push ENTER button after moving a bar cursor into ERASE ALL in a<br>I manual starting screen status, the messages like below appears on a liquid manual starting screen status, the messages like below appears on a liquid monitor.

![](_page_29_Picture_5.jpeg)

 $2^{\circ}$  Select YES by highlighting it and then pressing ENTER.<br> $2^{\circ}$ °§All the images on the card will then be erased.

¶\_The image counter will register no images. Locked images will not be deleted.

![](_page_29_Picture_8.jpeg)

°ÿWhilst images are being erased the red LED will remain illuminated. The green viewfinder LED will flash to indicate that all images have been erased.

°ÿNormal operation will be resumed by either selecting a new mode using the mode dial or when the camera is powered down and back up.

 $\overline{1}$ 

°§AFTER selecting NO, when you push the ENTER button

¶\_A manual starting screen is back and ERASE ALL of the screen is highlighted. When deleted, the setup MENU mode is cancelled if you press MENU.

# **PLAY MODE**

![](_page_29_Picture_14.jpeg)

°§Erasing images will clear the memory of all information (except locked images). You must transfer any image files that you want to save to another medium before erasing takes place.

# O

### **Reference**

Erasing one cut image

: Only one cut image is deleted out of images stored in a compact flash memory card.

- 1. select the image that you want to erase.
- 2. If you push STATUS / **ERASE** button, the messages like below appears on a liquid monitor.

![](_page_29_Picture_23.jpeg)

3. After moving a bar cusor into YES or NO with up and down button, push ENTER button.Then the action like below is executed. ¶UAfter selecting YES, when you push ENTER button

¢—After erasing image stored in a memory card, the next stored image is displayed on a liquid monitor.

¶UAfter selecting NO, when you push ENTER button ¢—The screen comes back to the chosen image screen.

![](_page_30_Picture_1.jpeg)

# **FORMAT** Note

- °§This function is for formatting a compact flash memory card. Formatting the card allows data to be stored on it.
- After moving the bar cursor to FORMAT, press ENTER then the following messages will appear on the LCD monitor.
- 

![](_page_30_Picture_6.jpeg)

- $\frac{1}{2}$  Move the bar cursor into YES or NO with the up and down directional<br> $\frac{1}{2}$  buttons. Then press the ENTER button for the action to be executed. buttons. Then press the ENTER button for the action to be executed. °§After selecting YES, when you push ENTER button
	- ¶\_After formatting the memory card, a NO IMAGE message will appear on the LCD monitor.

![](_page_30_Picture_9.jpeg)

#### °ÿThe LED symbol during formatting The green LED on the top right of the viewfinder will flash until formatting is finished.

°ÿFORMAT This function will configure the memory for the compact flash card. It will now be ready to take pictures.

°§After selecting NO, when you push ENTER button.

¶\_A screen is back to a manual starting screen and FORMAR of the screen is highlighted. When deleted, the setup MENU mode is cancelled if you press MENU.

![](_page_30_Picture_14.jpeg)

![](_page_30_Picture_15.jpeg)

°§[ERASE ALL] function is for erasing only image files of a memory card that a camera can percieve but [FORMATTING] function is for deleting all data of a memory card.

#### Θ **Reference**

°§Compact flash memory card as follows should be in the beginning stage of memory card:

- the compact flash memory card that is not initializd
- the compact flash memory card that a camera can't percieve.

### Enlarging image

 $\overline{1}$ 

- °§When viewing a single image on the LCD panel you can zoom in to enlarge a portion of the image. Simply press the zoom (T) button to enlarge the image.
- °ÿ The scale of enlargement of the shooting image is as follows. °§In case of recording size is large : 1.5/2.0/3.0/4.0/5.0 times. °§In case of recording size is small : 1.5 ~2.5 times (0.5times interval)
- °ÿ When an image is enlarged, you may use the directional control to select a particular part of the enlarged image.
- $\gamma$  Pressing the (W) wide button will reduce the level of enlargement.
- ¶\_You can distinguish the extended position of the image by the indicator on upper left on the liquid crystal monitor [digital extension magnification/ no indication(the original shot image)].

![](_page_31_Picture_1.jpeg)

### DPOF (Direct Print Ordering Format)

°§You can print out the saved images in compact memorycard as much as you set up with the digital photo printer which supports DPOF.

 $\overline{I}$  in the play mode, the below messages appear on a liquid monitor. If you put the LCD/ DPOF button under the state of the first monitor display

![](_page_31_Picture_5.jpeg)

- $2$  Press the LCD/ DPOF) button once to display 'No of prints 'message on the  $2$  monitor. Use the left and right directional buttons to change the print monitor. Use the left and right directional buttons to change the print number.
	- ¢— The maximum print number is 9

![](_page_31_Picture_8.jpeg)

 $\frac{3}{3}$  After removing the compact flash card and inserting it into a digital photo printer, you will be able to print out the preset images.

# **CONNECTION TO AN EXTERNAL MONITOR**

### Connection to an external monitor.

- °§Connect the video connection terminal on the Digimax 210 to an external monitor with a connection cable. Set the Digimax to play mode or moving images to view them on the external monitor. The LCD monitor will automatically switch off.
- ¢— The information on the external screen will be exactly the same as on the LCD monitor on the camera.
- °·Selecting the Video output type

°§You can select an NTSC or PAL video output signal, depending on the external equipment.

¢— Refer to the [setup the Video output mode] on page 51 about the selecting the video output indicator from the camera.

![](_page_31_Picture_18.jpeg)

 $\overline{1}$ 

### **Reference**

°§When using a TV as an external monitor, you will need to select the external or AV channel.

°§If there is noise (the picture is fuzzy) please refer to your TV manual for more information.

°§If the picture is not in the centre of the screen, please use the TV controls to centre it.

![](_page_32_Picture_1.jpeg)

#### Starting PC connection mode.

- $\sqrt{\ }$ f you select mode dial  $\Box$  position with the power on, the camera is transferred to the "connecting to the computer mode" which can download the shot images saved in memorycard.
- °§Batteries will drain at a faster rate when using PC connection mode.
- $\cdot$  Indicators for the shot information on connecting to the PC mode ( $\Box$ ) The condition of the battery and the letters  $\mathbf{P} \mathbf{F}$  are displayed on the indicators for the shot information on connecting to the computer mode and the other indicatiors are off.
- °·Checking batteries. The standards to decide the condition of the battery is same as the shot mode and please refer to the 'Indicator for the condition of the battery on page 14.
- °·Starting PC connection mode.
- Connect the cable to both the PC and the video terminal on the camera. Refer to the page 82 on 'software manuel' about the connecting to the computer. 1
- $\overline{2}$  Turn the power on and turn the mode dial to ( $\overline{2}$ ).
- $3$  The battery conditions and a character  $\mathbf{P}\mathbf{f}$  marks on the picturing information indicator.
- g **Note**

°§If you connect the camera to the computer using the battery in camera, it is easier use AC adapter because extended use is impossible.

# **PC CONNECTION MODE**

### Setting the PC connection mode.

#### Starting a menual set mode 1

- Press the MENU button after switching the camera on.
- °Ê The initial menu screen will appear on the LCD monitor.

#### **Reference** 色

You will not be able to use manual mode under the following conditions °§When another button is still pressed down.

°§When the battery is exhausted.

 $2$  Setup MENU mode of the LCD panel on the connecting to the computer<br>mode mode

(1) When pushing the MENU button, the initial screen will appear as below.

°[Display of the beginning frame°\

![](_page_32_Picture_24.jpeg)

- (2) If you use the internet with RS-232C: Select the number you want with the LEFT or RIGHT button on the beginning frame.
- (3) Please cancel the 'setup MENU' mode by pressing the MENU button after set up the download speed. You cannot select menu while the shot image is being download.

### **Reference**

°§If you download the shot image by connecting the camera to the computer with the RS-232C cable, you can select the downloading speed per second among the followings. ¢—115200, 57600, 38400, 19200, 14400, 9600

![](_page_33_Picture_1.jpeg)

## Function of PC connection mode

Downloading your images. 1

- °§Once you have downloaded your images to the hard disk, you can then edit and print them.
- (1) Connect your camera to a computer by using the USB or RS-232C cable.
- (2) Download the image editing software provided with the camera. °ÊRefer to page 75-100 for software installation instructions.

### **Note**

g

Execute the edit software, after provided with a camera TWAIN Driver is installed.

Refer to page 75-78 for software installation instructions of TWAIN Driver.

# **NOTE IN USING**

### Caution!

- ¢ ÚThis camera is composed of very sophisticated parts, If exposed to any of the following unsuitable environmental conditions the cameras operation will be impaired. The camera should be kept away from.
	- °§Severe changs in temperature and humidity.
	- °§Dust and dirt.
	- °§Direct sunlight or the inside of a vehicle in hot weather.
	- °§Do not place the camera in an environment where there is high magnetism or excessive vibration.
- °§An area with high explosives or highly flammable materials.
- °§Pesticides, Dust and VinylNever bring into contact with sand.

#### ¢ ÚNever bring into contact with sand.

- °§If sand gets into electronic devices like Digimax210SE it can cause severe malfunctions. Please ensure that there is no contact with sand or similar particles.
- ¢ ÚAlways be cautious not to expose to extremes in temperature.
	- °§If the device is transferred from cold place to hot on or vice versa, condensation can be caused inside the device. If moisture gets into the camera turn off the device and wait about 1 hour until all moisture is dispersed. Similarly, moisture build up can happen in CF Card. If this happens turn off the device and remove the CF Card, then wait until the moisture has dispersed.
- ¢ ÚCaution with the Lens.
	- °§Avoid direct sunlight to lens. Direct sunlight can affect Complementary Metal Oxide Semiconductor(CMOS) by causing overheating and fading.
- $\mathfrak c$  Uf the Digimax 210SE is not used for a long period, electric discharge can occur. Please make sure the device, batteries, and CF Card are stored separately.

![](_page_34_Picture_1.jpeg)

#### ¢ ÚMaintenance

- °§To clear the Lens or LCD Status panel, a soft brush should be used. If this does not work lens-cleaning paper with lens cleaning fluid can be used.
- °§Clean the camera with a soft cloth or a mild detergent. It may cause the deterioration, deformation or falling off the paint.
- °§The LCD moniter can be damaged very easily, please ensure that it does not come into contact with any sharp impact.

¢ Ú**Do not attempt to disassemble or modify the device by yourself.**

### Warning indicator

°§The warning indicator displayed on the shot information indication is as follows.

![](_page_34_Picture_350.jpeg)

 $\overline{1}$ 

# **BEFORE CONTACTING SERVICE CENTER**

## Before contacting service center (please check the following)

![](_page_34_Picture_351.jpeg)

# **BEFORE CONTACTING SERVICE CENTER**

![](_page_35_Picture_448.jpeg)

# **SPECIFICATION**

![](_page_35_Picture_449.jpeg)

°Specifications are subject to without prior notice.<br>70

 $\pm 1$ 

# **SOFTWARE MENUAL**

#### Please ensure that you read the instruction manual carefully before using the camera.

#### ¢ ÚSoftware Notes

- °§The attached pieces of software are Twain Driver for the Digmax 210SE, Direct Download Program and an editing software.
- °§This software is copyright and is only licensed for one-time use with the Digimax 210SE Under no circumstances should you or anyone else reproduce all or part of either the software or the instruction manual.
- °§In the unlikely event of a manufacturing fault, we will repair or exchange your Digimax 210SE. However, we cannot be held responsible for damage caused by inappropriate usage.
- °ÿWindows is the registered trademark registered in Microsoft of USA and other countries.
- °ÿMacintosh, Mac OS is the registered trade mark of Apple Computer, USA.

### **Contens**

![](_page_36_Picture_384.jpeg)

![](_page_36_Picture_385.jpeg)

 $How to use of time of two  $^{\bullet}$  9  $^{\bullet}$  9  $^{\bullet$$ 

# **BEFORE YOU SET UP THE SOFTWARE**

### Introducing the software

- ¢ ÚDirect Download Program
- °§This is the program you can save all the images saved in the memorycard of the camera directly in the harddisk of the computer.
- ¢ ÚAdobe PhotoDeluxe assumption version
- °§This is the program that you can edit and save the stopped images you download from the camera. This software is provided for Windows and you must set up TWAIN Driver provided for use.

## Introduce TWAIN Driver

#### ¢ ÚWhat is TWAIN Driver?

TWAIN Driver makes you easily connect the image related device such as Samsung digital camera Digimax 210SE to the graphic related computer program.

Also, you can directly pick up the image from the image device in graphic programs which support the TWAIN Driver, can edit them and can control the device, thus it helps the users get the image they want from the device.

Digimax 210SE TWAIN Driver for Macintosh is made considering the software which is the most generally used in Macintosh. Thus, it can be used for the design related work.

¢ ÚBefore setting up the TWAIN Driver

Although Samsung digital camera Digimax 210SE provides both TWAIN Drivers for USB and Serial, it is recommended to set up the USB TWAIN Driver for the computer with USB connecting jack.

# **BEFORE YOU SET UP THE SOFTWARE HOW TO SET UP THE SOFTWARE**

### System Requirements (2000 September)

#### ¢ ÚFor windows

computer : Personal computer with processor better than MMX Pentium 200 MHz Operating System : Windows 98, 98SE, 2000

Memory : Minimum 32MB RAM.

#### Others : Serial port, USB port

140MB and free hard disc space. 16 bit color display adapter and compatible monitor, 800X600 pixel resolution (24 bit color display adapter and true color display, etc. are recommended.)

#### ¢ ÚFor Macintosh

computer : PowerMac with built-in GeoPort(DMA – support Serial Port) PowerMac G3, G4, iMac series with built-in USB Port Operating System : better than Mac OS 8.5(set up better than QuickTime 4.0) Memory : memory with margin over  $16MB$ Others : USB port , communication port

### How to set up the software

°· When you put the Drive CD-ROM provided with this camera into the CD-ROM drive, the following frame is automatically run.

![](_page_37_Picture_13.jpeg)

#### 1. Setup the Driver

Select the driver you want on the above frame.

Refer to the page 76 in case of the USB TWAIN Driver setup for Windows. Refer to the next contents for the details about setting up the Driver. ¶USetup the RS232C TWAIN Driver for Windows : page 82 ¶USetup the Direct Download\_USB program for Windows : page 84 ¶USetup the Direct Download\_Serial for Windows : page 85

#### 2. Internet link

You can link to the Samsung homepage through the internet. ¶Uhttp://www.samsungcamera.com : English ¶Uhttp://www.zoomin.co.kr : Korea

#### **Reference** O

°§You need 5~10 seconds for running the automatic setup program according to the capability of the computer. If the frame is not displayed even after this, run the [Windows search] and select "Samsung.exe" in the CD-ROM Drive root directory.

# **SET UP THE TWAIN DRIVER (FOR WINDOWS)**

# Installation of the USB Twain Driver (Windows 98)

After connecting the computer I After connecting the computer<br>and the camera via the USB cable the message [new hardware additional wizard] will be displayed on your screen. Click [next] to proceed.

![](_page_38_Picture_4.jpeg)

2 After selecting [searching a<br>2 driver best appropriate for driver best appropriate for installation], click [Next] button.

![](_page_38_Picture_6.jpeg)

Insert the [set up Driver] CD  $3$  in CD-ROM drive and select [CD-ROM drive] on the next frame and click 'next'.

![](_page_38_Picture_8.jpeg)

# **SET UP THE TWAIN DRIVER (FOR WINDOWS)**

 $4$  Click on the [next] button when the next screen is shown

- $5$  Move the files you need<br> $5$  from the [set up Driver] CD from the [set up Driver] CD provided.
- $6$  [USB TWAIN Driver]<br>installation was installation was finished.Now click the 'finish' button
- When installation has completed successfully you will be able to see [Samsung Digimax 210SE Camera] in the [Imaging device] bar at the bottom right of the monitor. If you want to see installing administrator, Click orderly [ initiating menu®A setting®A controller®A equipment administrator ]  $\overline{7}$

 $\overline{1}$ 

![](_page_38_Picture_14.jpeg)

State<br>**By** Senck (digita) **The CONTRACT**<br>- The CONTRACT<br>- A Tour View of Jan 1010411<br>- Tommone

These I create if cheese I contact

18.5

## Installation of the USB Twain Driver (Windows 2000)

After connecting the computer I After connecting the computer<br>and the camera via the USB Welcome to the Pound New Ð **Establish cardwall** cable, the message ° Found santistica posted a beautiful to a New Hardware Wizard° will be displayed on your screen. Click  $\degree$  Next $\degree$  b putton. 00044.00 fol **ENT** two .<br>Daniel Fran Stationers Missoli  $2$  After selecting° Search for a<br> $2$  suitable driver for my hatel Auchure Broke Rome Life Gardinal in Lord compromise to be the change of suitable driver for my device[recommended]°, plick access and the  $Q$  issues  $^{\circ}$  Next $^{\circ}$ bptton.  $\frac{1}{\sqrt{2}}\frac{\partial^2\phi}{\partial\phi^2}\frac{\partial^2\phi}{\partial\phi^2}\frac{\partial^2\phi}{\partial\phi^2}\frac{\partial^2\phi}{\partial\phi^2}\frac{\partial^2\phi}{\partial\phi^2}\frac{\partial^2\phi}{\partial\phi^2}\frac{\partial^2\phi}{\partial\phi^2}\frac{\partial^2\phi}{\partial\phi^2}\frac{\partial^2\phi}{\partial\phi^2}\frac{\partial^2\phi}{\partial\phi^2}\frac{\partial^2\phi}{\partial\phi^2}\frac{\partial^2\phi}{\partial\phi^2}\frac{\partial^2\phi}{\partial\phi^2}\frac{\partial^2\phi}{\partial\phi^2$ this is accepted what the first of disease in contributions for an interesting operator. C passentenantin encourage state [ Library] - States **Francis Awards and Stages**  $3$  Insert the Driver CD in CD-<br>I ROM drive and select° CD-**South Direct Film**<br>This product control to the con-**MARK** ROM drive and select<sup>°</sup> CDfigures to develop to the statute process stress. ROM drives ° om the next Ga Millene frame and click ° 'Next° p The salest public to applie a control to the multiplier. button. To be the cost in this New York as a profit price from the and \$100 per a.<br>New York Napoleo cost from a second con-Tuliand count knowledge Street Hot T brochules

Ð

霞

 $\overline{1}$ 

# **SET UP THE TWAIN DRIVER (FOR WINDOWS) SET UP THE TWAIN DRIVER (FOR WINDOWS)**

**Condition Lie Show British** 

Write This Syarik Ready.<br>The result in Nobel masters to does the first you have also as

We also make the total terms of the

Đ

one **Card There** 

 $2 = 1$ **Materials Automate and Tunners are Waldright for the**  $8 - 12$  $5$  Click on the  $°$  Yes $°$  b putton when this screen is shown.

![](_page_39_Picture_6.jpeg)

 $6$  Move the files you need from<br>the Driver CD provided.

 $4$  Click on the Next bptton when this screen is shown.

![](_page_39_Picture_8.jpeg)

![](_page_40_Picture_2.jpeg)

# **SET UP THE TWAIN DRIVER (FOR WINDOWS) SET UP THE TWAIN DRIVER (FOR WINDOWS)**

USB TWAIN Driver ° installation was finished. After clicking Finish p button, restart the computer. 7

![](_page_40_Picture_5.jpeg)

- $\alpha$  When installation has completed<br> $\alpha$  successfully, you will be able to see successfully, you will be able to see ° Samsung Digimax 210SE Camera ' ° p
- in the ° 'Imaging Device ° of the ° Device Manager<sup>°</sup>. *p* you want to see
- $°$  Device Manager $°$ , polick orderly
- ° Start menu°Ês etting°Êcontroller°Ê system°ÊDevice Manager°. p

 $\overline{\phantom{a}}$ 

![](_page_40_Picture_218.jpeg)

![](_page_41_Picture_1.jpeg)

### Set up RS-232C Twain Driver

When you click Serial-TWAIN Driver on the frame displayed after you put the I write it you click Serial-Twin to liver on the frame displayed after you put the<br>provided [setup the Driver] CD into the CD-ROM Driver, the following frame is displayed.

![](_page_41_Picture_4.jpeg)

 $2$  If this screen is displayed click the "NEXT" button

![](_page_41_Picture_6.jpeg)

Enter your user information and 3 then click the 'NEXT' button.

![](_page_41_Picture_8.jpeg)

 $\overline{1}$ 

# **SET UP THE DRIVER (FOR WINDOWS)**

4 Move the files you need from the Driver<br>CD-ROM provided.

![](_page_41_Picture_11.jpeg)

Click [ Finish ] button. Then RS-232C Twain Driver installation is finished. 5

![](_page_41_Picture_13.jpeg)

![](_page_41_Picture_14.jpeg)

# **SET UP THE DIRECT DOWNLOAD PROGRAM**

## Set up the Direct Download-USB Program for windows

When you click USB -TWAIN Driver on the I when you click USB - I WAIN Driver on the<br>frame displayed after you put the provided [setup the Driver] CD into the CD-ROM Driver, the following frame is displayed.

![](_page_42_Picture_4.jpeg)

 $2^{\circ}$  Click the [Next] button if you want to set up in<br> $2^{\circ}$  the folder provided from the next frame and the folder provided from the next frame and click the [Next] button after selecting the folder you want with the [Browse..] button if you save in other folder.

![](_page_42_Picture_6.jpeg)

 $3$  Click [ Next ] button after the beside screen is displayed .

![](_page_42_Picture_8.jpeg)

 $\Delta$  Move the files you need from the Driver CD.

![](_page_42_Picture_10.jpeg)

# **SET UP THE DIRECT DOWNLOAD PROGRAM**

5 The Direct download set up is completed.<br>5 Click the [Finish] button.

![](_page_42_Picture_13.jpeg)

When the set up is normally completed, it is automatically registered on the Start Menu program as next frame. 6

![](_page_42_Picture_15.jpeg)

![](_page_42_Picture_16.jpeg)

 $\overline{1}$ 

**Note**

°§Please play Direct download\_USB program after setting up the TWAIN Driver first.

# Set up the Direct Download-Serial Program for windows

- ¢—Click Serial-Direct Download on the frame displayed after you put the provided [setup the Driver] CD into the CD-ROM Driver.
- ¢—When the set up is normally completed, it is automatically registered on the Start Menu program as next frame.

![](_page_42_Picture_23.jpeg)

# **SET UP THE EDITING SOFTWARE**

## Installation of Adobe Photo Deluxe 3.0 editing software

![](_page_43_Picture_3.jpeg)

¢ ÚThis software is provided only for Windows and guaranteed over Windows NT 4.0 with service Pack 3 or Windows 95, 98.

When [Samsung digimax 210SE application] is inserted into the CD-Rom drive an Autoplay screen like the one above will appear. Follow the instructions on screen.

#### **Reference** O

°§If Autoplay does not appear automatically, double click on [Autoplay.exe] which is located in the route directory of [Samsung digimax 210SE application]

¢ ÚOnce installation is complete Autoplay will open the starting menu.

![](_page_43_Picture_9.jpeg)

# **CONNECT THE CAMERA**

#### Connecting USB connecting jack for Windows

- °·To download the images from Digimax 210SE to PC and edit them, both Windows 98(or 2000) and USB connecting jack are required.
- Connect the USB cable to the USB port on the computer.
- $2$  Connect the other end of the USB cable to the  $2$  USB port of the camera.
- $3$  Set the mode dial.

![](_page_43_Picture_16.jpeg)

 $\Lambda$  Switch the camera on.

### Joining DIGITAL connection terminal (RS232C print-out terminal)

- °·This is used when you want to download the taken images to the PC or edit in the editing software using the computer without USB port.
- Connect the RS232C cable to the COM port at the back of the computer.
- $2$  Connect the other end of the RS-232C cable to the digital camera.
- $3$  Set the mode dial.
- $4$  Switch the camera on.

![](_page_43_Picture_24.jpeg)

# **Note**

°§Please turn on the power after you connect the RS-232C to Digital connecting terminal on camera for fluent communication such as prevention of the communication error.

![](_page_43_Picture_27.jpeg)

# **HOW TO USE DIRECT DOWNLOAD PROGRAM**

### How to start Direct Download program for Windows

To start Direct Download program:

¢ ÚWhen USB cable is connected

The following screen is displayed when you click [START MENU -> PROGRAM -> DirectDown USB-> Direct Down USB] in order or click [Direct Down USB] icon on the beginning frame.

![](_page_44_Picture_191.jpeg)

¢ ÚWhen RS-232C cable is connected

The following screen is displayed when you click [START MENU -> PROGRAM -> DirectDown Serial-> Direct Down Serial] in order or click [Direct Down Serial] icon on the beginning frame.

![](_page_44_Picture_192.jpeg)

# **HOW TO USE DIRECT DOWNLOAD PROGRAM**

### How to start Direct Download program for Windows

#### To start Direct Download program:

 $\overline{1}$ 

Connect the cable (either USB cable or RS-232C cable) from the camera to a connecting jack on PC.

- $\int$  Select the mode dial  $\Box$  and turn on the power (of the camera).
- $3$  Click [START DOWNLOAD] after starting Direct Download program. Refer to the starting of the program. The following are the functions of the page 88 regarding how to start the program. The following are the functions of the buttons in Direct Download program.

![](_page_44_Picture_193.jpeg)

# **HOW TO USE DIRECT DOWNLOAD PROGRAM**

# $\bm{\Theta}$  of

**If the moving image you downloaded is not played, set up and use the video compression codec.**

#### Put the provided Driver CD into CD-ROM Drive.

- 2 Play the windows search and then click JPEG\_Decoder folder in the 2 CD-ROM Drive folder.
- $\mathfrak I$  The frame below is displayed when you select Jpegcode.inf in<br>3 JPEG Decoder folder and then press the right button on vour
- JPEG\_Decoder folder and then press the right button on your mouse. When you select [installation], the video compression codec is automatically set up.

![](_page_45_Picture_121.jpeg)

# **HOW TO USE TWAIN DRIVER**

## How to use TWAIN Driver

TWAIN Driver is not used independently. TWAIN Driver should be brought in to other graphic programs and be operated by them. The following is how to use the most widelyused image-editing program. Refer to the page in 92 for more information regarding [Adobe PhotoDeluxe Home Edition], image editing software for Windows.

First of all, User should select the TWAIN Source. Every program that supports TWAIN has two items in the menu, or, [TWAIN Select Source \*] and [TWAIN Acquire \*]. Depending on whether the menu has these two items or not, you can decide whether your computer supports TWAIN or not. After you are sure that the program supports TWAIN, select TWAIN Source. Your TWAIN Driver may have more than one TWAIN Sources if the computer has been connected to Image Devices such as scanner. In this case of using digital camera, you should select digital camera source.

![](_page_45_Picture_122.jpeg)

IF you select [TWAIN Select Source\*], you will see this dialog box.

 $\overline{1}$ 

![](_page_46_Picture_1.jpeg)

Select [Samsung Digimax210SE Serial] if your computer has RS-232C connecting jack, and select [Samsung Digimax210SE USB' if your computer has USB connecting jack. Then, you are done with selecting TWAIN Source. After selecting TWAIN Source, select [TWAIN Acquire\*] and the following window will appear. Here is the function of each icon.

![](_page_46_Picture_3.jpeg)

This is the name of the file saved on the

![](_page_46_Picture_135.jpeg)

# **HOW TO USE EDITING SOFTWARE**

# How to open Adobe Photo Deluxe 3.0

This software is provide only for Windows.

 $\overline{1}$ 

To open Adobe Photo Deluxe 3.0 click the start button at the bottom left of your monitor, then click programs, then Adobe, and then double click on Photo Deluxe 3.0. Photo Deluxe will now open.

![](_page_46_Picture_10.jpeg)

92

![](_page_47_Picture_1.jpeg)

# How to use Adobe Photo Deluxe 3.0

### ¢ ÚOpening and editing pictures

![](_page_47_Picture_4.jpeg)

¢— You can download pictures from various imaging products to Adobe Photo Deluxe 3.0. This will allow you to edit, store and print your pictures.

![](_page_47_Picture_208.jpeg)

# **HOW TO USE EDITING SOFTWARE**

![](_page_47_Picture_209.jpeg)

¢ ÚGreetings cards etc

 $\overline{\phantom{a}}$ 

![](_page_47_Picture_10.jpeg)

¢— After downloading images you can make cards, calendars, albums, signs, certificates etc.

![](_page_47_Picture_210.jpeg)

# **HOW TO USE EDITING SOFTWARE**

![](_page_48_Figure_2.jpeg)

### ¢ ÚThings that is possibe to connect

![](_page_48_Picture_4.jpeg)

¢— You can connect into the world of a additional contents by world wide web. Here are images, letter forms, clip art, templet, plug-in for special effects and Photo Deluxe background design. And You can download service and product by visiting other web site related with PhotoDeluxe 3.0 and can use more links on screen.

# **HOW TO USE EDITING SOFTWARE**

![](_page_48_Picture_213.jpeg)

### ¢ ÚAdvanced Settings

![](_page_48_Picture_9.jpeg)

¢— From the Adobe internet page you can download all of the advanced settings.

### La Alcon Provolveken Home Ellison

De fit black from Gerester Spr Bosh, Degs Yew Endew Beb

°ÿ If you ever want to edit pictures or personalise the picture you will now be able to select the advanced menu. Click the higher menu button

#### **Reference** O

 $\overline{1}$ 

°§Click Help and then contents on the file menu for more details about each function. Help will then be displayed.

**ADIS** 

# **HOW TO USE EDITING SOFTWARE**

## Retrieving Images from the Digimax 210SE

Select [opening and editing pictures], I select to permit and equitity pictures,<br>then click download pictures from the camera.

![](_page_49_Picture_4.jpeg)

 $\gamma$  If the following screen is displayed click (1. Camera)

![](_page_49_Picture_155.jpeg)

- You will have to either select 3
- USB : Samsung Digimax 210SE USB. - RS-232C : Samsung Digimax 210SE Serial Then click [opening the camera]

![](_page_49_Picture_156.jpeg)

# **HOW TO USE EDITING SOFTWARE**

 $\frac{1}{4}$  The number of images stored in the camera will be displayed on the camera will be displayed on the monitor.

![](_page_49_Picture_12.jpeg)

Select the image that you want and click on it  $\overline{r}$  . The camera will then download that image. 5

![](_page_49_Picture_14.jpeg)

¢ ÚFamilarisation of Functions

 $\overline{1}$ 

![](_page_49_Picture_157.jpeg)

# **HOW TO USE EDITING SOFTWARE**

![](_page_50_Figure_2.jpeg)

# Reference

°§Click (Help Contents) on the file menu for further instructions on the use of the functions of Adobe Photo Deluxe 3.0

# **HOW TO USE EDITING SOFTWARE**

## Storing images in Adobe Photo Deluxe 3.0

If you wish to download pictures and store them<br>onto a hard disk etc. the click on [file: store]

![](_page_50_Picture_8.jpeg)

 $2<sup>1</sup>$  After choosing a file name on the display screen click on the store button.

![](_page_50_Picture_10.jpeg)

¢ ÚAlternative Storing Methods? Select [opening and editing picture] then storing and sending and then store..

![](_page_50_Picture_12.jpeg)

![](_page_50_Picture_13.jpeg)

 $\overline{1}$ 

### **Note**

°§Photo Deluxe converts all images to its native file format, which is PDD or

PBD, and save them. If you want to save in other formats, choose [File®A Export®AFile Format] and select your format from the Save As drop-down list.

°§When editing images, please ensure to save it as a new file under a new name. If this procedure is not followed, you may lose the original images. Otherwise, the original images will be distorted.

# **HOW TO REMOVE THE DRIVER AND PROGRAM**

¢ ÚRefer to the below if you want to eliminate the Driver and Direct Download program which are already set up.

How to remove the USB TWAIN Driver

Click in order [start menu->setting->controller->system]. Select [Samsung Digimax 1 Click in order [start mend->setting->controller->system]. Select [Samsung Digimax<br>210SE Camera] on [Imaging Device] in [system registration information->Device Manager], and then click [elimination] then the frame below is displayed.

![](_page_51_Picture_5.jpeg)

- 2 Press the [confirmation] button on the frame above.
- 3 Click in order [My computer ->(C:) -> Windows->Inf->Others] on the background frame.

![](_page_51_Figure_8.jpeg)

# **HOW TO REMOVE THE DRIVER AND PROGRAM**

#### **Reference** O

 $\overline{1}$ 

Do as follows in case Inf folder inside Windows folder is not displayed.

Select [seeing->folder option] on the file menu like the next picture. Select [tools->folder option] in case of Windows 2000. 1

![](_page_51_Picture_13.jpeg)

 $2$  Press the confirmation button after<br> $2$  selecting Ihiding filesI as Iall the selecting [hiding files] as [all the files are displayed] on the seeing of the folder option. Press the confirmation button after selecting [hiding files and folder display] as [hiding files and folder display] on the seeing of the folder option in case of Windows 2000.

![](_page_51_Picture_15.jpeg)

The elimination of USB TWAIN Driver is completed when you eliminate [Samsung TechwinCOACH.INF] in [Other] folders. 4

In case of Windows 2000, you can eliminate [oem\*.inf/oem\*.pnf] in [Inf] folder. Eliminate the file named "Samsung Digimax 210SE Camera" after opening the file named  $I$  oem\*.infl.

# **HOW TO REMOVE THE DRIVER AND PROGRAM**

### How to remove the Serial TWAIN Driver

1 When you select [program addition/elimination] icon **the control board, the frame** below is displayed.

![](_page_52_Picture_4.jpeg)

After selecting [Samsung Digimax 210SE TWAIN Driver] on the frame above and pressing [addition/elimination], and then Serial TWAIN Driver is automatically eliminated.  $\overline{2}$ 

# **HOW TO REMOVE THE DRIVER AND PROGRAM**

#### How to remove the Direct Download\_USB program.

When you select [program addition/elimination] icon  $\blacksquare$  on the control board, the frame below is displayed.

![](_page_52_Picture_121.jpeg)

 $2$  After selecting  $\degree$  ' DirectDown\_USB $\degree$  pn the frame above and pressing [addition/elimination], and then Direct Download USB is automatically eliminated.

 $\overline{1}$ 

# **HOW TO REMOVE THE DRIVER AND PROGRAM**

### How to remove the Direct Download\_Serial program.

When you select [program addition/elimination] icon **the control board, the frame** below is displayed.

![](_page_53_Picture_4.jpeg)

 $\gamma$  After selecting  $\degree$  'DirectDown Serial $\degree$  on the frame above and pressing [addition/elimination], and then <sup>Direct Download Serial 
" is automatically eliminated.</sup>

# **HOW TO SOLVE THE PROBLEMS**

#### ¢ ÚExpected problems

 $\overline{1}$ 

You will see the frame below in the image-editing program, [Adobe PhotoDeluxe] when TWAIN Driver doesn't operate normally.

![](_page_53_Picture_9.jpeg)

- 1. The problems can occur when you first start the program after the first installation of TWAIN Driver or when you had selected another TWAIN driver before.
	- ¢—Click the OK button and follow Step 1 through 4 on the next page. Walk them through and check if they work. If this doesn't work out, refer to the page 85 and start TWAIN Driver again.
- 2. When the program, which has operated normally, doesn't operate any more
- ¢—Follow Step 1 and 2 on the next page and check out if each of them works. If this doesn't work out, click the Ok button and then, click Open Camera icon.
- 3. When the problem occurs when this program is in process
- ¢—Follow Step 3 on the next page and check out if this works. If this doesn't work out, click the OK button and then, click Open Camera icon.

![](_page_54_Picture_1.jpeg)

#### ¢ ÚCheck points & Solutions

- 1. When TWAIN Driver is set up improperly These problems may occur when TWAIN Driver is set up improperly or TWAIN Driver has been already set up for another camera.
	- ¢—Select the proper camera model on the following frame displayed when you run the Adobe PhotoDeluxe testing version and then click [open the image and correct it -> take the image -> camera -> 1. camera -> camera model] in this order.

![](_page_54_Picture_5.jpeg)

- 2. When the connection between camera and PC is not proper.
- ¢—You will have the problems when USB cable (or RS-232C cable) is not connected from camera to PC or you have connected another cable other than the one provided with this camera.
- 3. When camera is turned off
	- ¢—The problems may occur when the camera is turned off or the battery doesn't have sufficient power or the adapter is not properly connected.
- 4. Other than possible reasons listed above, there may be some other Review the system information in reasons.

There may be some problems with Serial port on PC. Control panel to check out the status of serial port. You will see the question mark with yellow background if there is something wrong with serial port.

¢—For more information, call A/S Center of PC manufacturer.

# **SET UP THE TWAIN DRIVER (FOR MAC)**

### **TWAIN Driver Installation for Macintosh**

- 1 Shut down all the programs before starting the installation.
- Insert Driver CD-ROM into CD-ROM driver.
- There are three categories in the installation of MAC TWAIN Driver. 3
- °§Installation for TWAIN Protocol (You can skip this if your Mac already has this in stalled.)
- °§Installation of Digimax 210SE USB TWAIN Driver
- °§Installation of Digimax 210SE Serial TWAIN Driver

### Installation for TWAIN Protocol

If your MAC already has [TWAIN Protocol] installed, you may skip this instruction.

- 2 You see this window when you open [MAC TWAIN 2 Installer] folder from Driver CD-ROM.
- 

![](_page_54_Figure_25.jpeg)

Select all the files and folders in [Into Extentions] Folder and then, copy them into Extentions(extension file)Folder, which is in System Folder(korean system). 3

If all process goes successfully, reboot the computer.

![](_page_54_Figure_27.jpeg)

In the same way, select all the files and folders in [Into Preferences] Folder and then, move them into Preferences Folder, which is in System Folder. 4

![](_page_54_Figure_29.jpeg)

![](_page_55_Picture_1.jpeg)

## **USB TWAIN Driver Installation for Macintosh**

- To install USB TWAIN Driver, TWAIN Protocol is required. Refer to the page in (109)<br>for information regarding TWAIN Protocol installation.
- You see the frame below when you open [MAC USB TWAIN ] <sup>2</sup> folder from Driver CD-ROM.
- Select [Samsung Digimax 210SE USB] file in [MAC USB TWAIN ] folder and copy it into [TWAIN Data Sources] folder in<br>3 TWAIN ] folder and copy it into [TWAIN Data Sources] folder in [Extentions] folder.

![](_page_55_Picture_6.jpeg)

LISSTIMANDING - LTE **Element 400 metates** 

- Select [SSA USB Camera Driver] file in [MAC USB TWAIN ] folder and copy it into [Extentions] folder, which is in System folder.
- $\overline{\phantom{1}}$  If all process goes successfully, reboot the computer.

# Serial TWAIN Driver Installation for Macintosh

- To install Serial TWAIN Driver, TWAIN Protocol is required. Refer to the page in (109) for information regarding TWAIN Protocol installation.
- 2 You see the frame below when you open [MAC Serial TWAIN]

- Select [Samsung Digimax 210SE Serial] file in [MAC Serial
- TWAIN] folder and copy it into [TWAIN Data Sources] folder in [Extentions] folder. 3
- Service Metal Report of Child 1-940, 1-400 stations Sing Forest 2100 Senio
- $4$  If all process goes successfully, the installation is completed.

# **SETTING UP THE DIRECT DOWNLOAD FOR MACINTOSH USERS**

### Setting up the Direct Download for Macintosh users

- °·Setting up the Direct Download for Macintosh users is same either when you use a USB connecting terminal or when you use a communication connecting terminal.
- When you use USB connecting terminal 1
- Copy the file "DirectDown USB" from the Driver set up CD-ROM which is provided with the Samsung Digimax 210SE digital camera to the hard disk of the Macintosh.

![](_page_55_Picture_22.jpeg)

- When you use communication connecting terminal
- Copy the file "DirectDown Serial" from the Driver set up CD-ROM which is provided with the Samsung Digimax 210SE digital camera to the hard disk of the Macintosh 2

![](_page_55_Picture_25.jpeg)

![](_page_56_Picture_1.jpeg)

# Connecting Macintosh USB connecting point

- °·Digimax 210SE USB TWAIN Driver for MAC, was designed for USB port only. Therefore, it requires built-in USB port with built-in Mac hard disk or keyboard.
- Connect the USB cable to the USB port on the computer.
- $2$  Connect the other end of the USB cable to the  $2$  USB port of the camera.
- 

![](_page_56_Picture_7.jpeg)

- $3$  Set the mode dial.  $\mathbf{r}$
- $\Delta$  Switch the camera on.

### Connecting Macintosh communications connecting jack for Macintosh

- °·Digimax 210SE Serial TWAIN Driver for MAC was designed for Modem port only. (not for printer port)
- After connecting the adapter for Macintosh to the RS-232C cable, connect the adapter for Macintosh with the to the modem port. 1
- $2^{\circ}$  Connect the one end of the connected cable<br> $2^{\circ}$  terminal to the DIGITAL connecting terminal terminal to the DIGITAL connecting terminal of the camera.
- $3$  Set the mode dial.
- 4 Switch the camera on.

![](_page_56_Picture_16.jpeg)

 $\overline{1}$ 

# **CONNECT THE CAMERA HOW TO USE DIRECT DOWNLOAD PROGRAM**

#### How to run the Direct Download for the Macintosh users

- Plug in the exclusive cable (USB cable or Serial Cable) to the USB port of the Macintosh or to the terminal of the camera. Refer to the page 112 about connecting the cable. 1
- $\bigcap$  Please ( $\boxed{\pm}$ ) the mode dial and turn the power on.
- Open the folder "DirectDown\_USB" or "DirectDown\_Serial" and run the 3 Open the folder "DirectDown\_USI<br>DirectDown program in the folder.

<When you use a USB connecting terminal> <When you use a communication

![](_page_56_Picture_23.jpeg)

![](_page_56_Picture_24.jpeg)

![](_page_56_Picture_25.jpeg)

#### The following frame is displayed when the program is normally run.

![](_page_56_Picture_27.jpeg)

1 1 2 1 1 3

# **HOW TO USE DIRECT DOWNLOAD PROGRAM**

### How to use Direct Download for the Macintosh users

You can download the files selected directly from the Image List and also select and download the files classified from the Image Group with Direct Download program. The functions of the each Direct Download program is like following:

![](_page_57_Picture_185.jpeg)

# **HOW TO USE TWAIN DRIVER**

## How to use TWAIN Driver

TWAIN Driver is not used dependently. It is called only by other graphic programs and operates only in other programs. Thus this will explain the graphic program that is the most generally used.

Of course the basic usage is as same as other programs that support TWAIN. First, select the TWAIN source you want. Basically there should be the menu "TWAIN Select Source" and "TWAIN Acquire" in all programs that support TWAIN. The presence of these two menu decide whether it supports TWAIN or not. After this confirmation, you can select the TWAIN Source you want. If you are using image device such as scanner, there can be more than one TWAIN Source. In this case, if you are using digital camera, select the digital camera Source.

![](_page_57_Figure_9.jpeg)

If you select ATWAIN Select Source°Bit displays dialog like picture above.

 $\overline{1}$ 

![](_page_58_Picture_1.jpeg)

Select [Samsung Digimax210SE Serial | | | if your computer Communications connecting jack for Macintosh, or select [Samsung Digimax210SE USB | ] if your computer has USB connecting jack. Then, the selection of TWAIN Source for this camera is completed.

![](_page_58_Picture_3.jpeg)

![](_page_58_Picture_144.jpeg)

# **HOW TO USE TWAIN DRIVER HOW TO SOLVE THE PROBLEMS**

### Solutions for Macintosh-based Programs

Type 1. The memory is not enough or the memory is abnormal.

![](_page_58_Picture_8.jpeg)

- ¢— End the program you are using and run the program again. Begin the Mac again if you need.
- Type 2. This the error that happens when you first set up the USB port or communication port.

![](_page_58_Picture_11.jpeg)

¢— You cannot use the Samsung Digimax 210SE TWAIN Driver in the several programs at the same time. Thus, end the program you are using when it is being used in other programs. You cannot use the Samsung Digimas 210SE Tool Driver in the several programs at the same time when you use USB port. Run the application program again if the DirectDown is running. Begin the Mac again if you need.

 $\overline{1}$ 

![](_page_59_Picture_1.jpeg)

Type 3. This is the error that happens when you cannot take the Thumbnail Image though the initiating setup of USB or communication port is already done.

![](_page_59_Picture_3.jpeg)

¢— Check whether there is the memory card in Samsung Digimax 210SE Camera or check if the camera mode is on the PC mode. You should run the application program again after ending it.

Type 4. This is the error that happens when you cannot take the Image though the initiating setup of USB or communication port is already done.

![](_page_59_Picture_6.jpeg)

¢— Check the power on/off or check whether there is the memory card in Samsung Digimax 210SE Camera or check if the camera mode is on the PC mode. You should run the application program again after ending it.

Type 5. This is the error that happens when you erase the image though all the beginning set up is done.

![](_page_59_Picture_10.jpeg)

¢— Check if the image is locked.

If you want to erase the locked images, you should erase them after you cancel the Lock.

Type 6. This is the error that happens when the unexpected error happens in TWAIN data source. If it happens repeatedly, ask to where you bought this or to the Samsung Camera service center.

![](_page_59_Picture_14.jpeg)